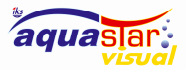

IKS-Aquastar-Visual

# Bedienungsanleitung V 1.5

IKS-Aquastar-Visual Software

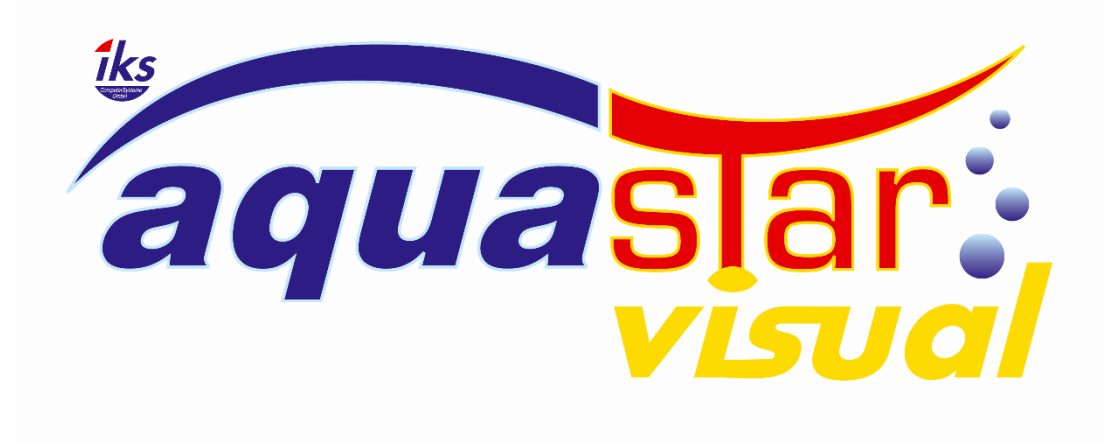

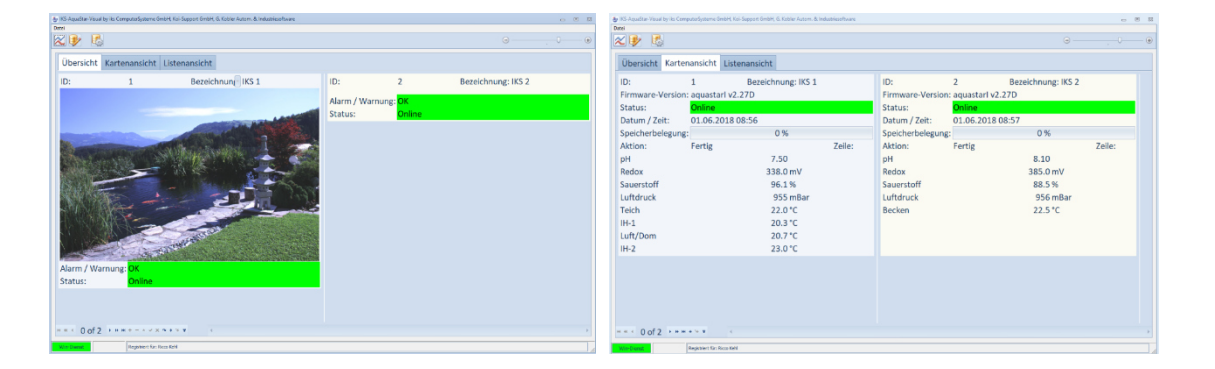

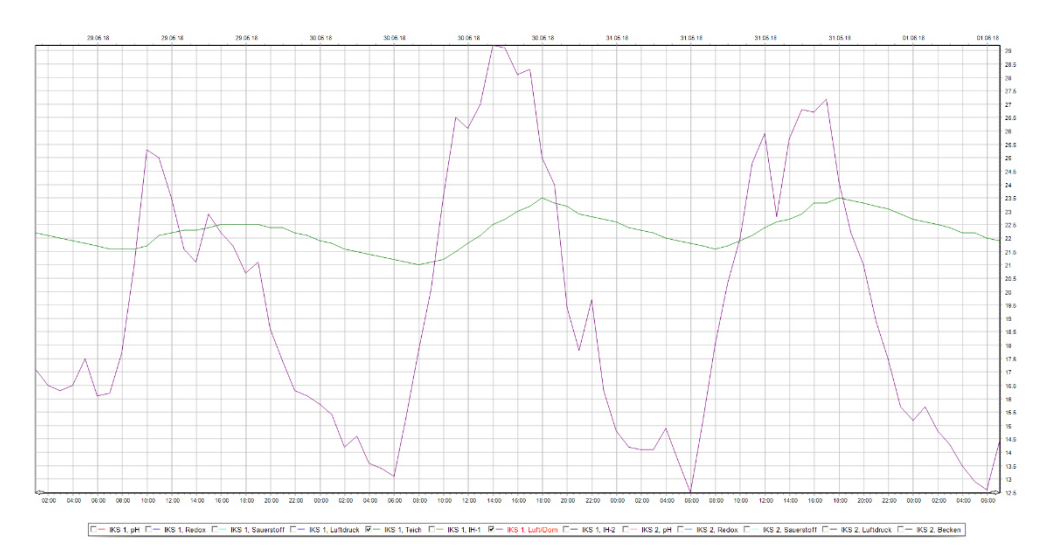

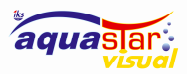

### 1 Einleitung

Herzlichen Glückwunsch, Sie haben ein hochmodernes Computer Mess- und Regelsystem und dazu haben Sie sich jetzt eine Software erworben, die keine Wünsche offenlässt. Die Aquastar Visual Software ist auf dem neuesten Stand der Visualisierung von Messdaten und die Datenbank wird Ihre Werte über Jahrzehnte speichern, sodass sie Abläufe immer abrufen und grafisch darstellen und analysieren können. Dazu werden Ihre Einstellungen nicht nur in der Aquastar Hardware, sondern auch in der Software gespeichert und sie sind überprüf-, editier- und speicherbar in der Datenbank. Die Darstellung ist übersichtlich und die biologischen Zusammenhänge können betrachtet werden.

Wie die meisten modernen Software Programm kann Aquastar Visual auf Ihrer Home Page dem Smart Phone/Tablet (IOS und Android) installiert werden und Sie haben somit alle Überwachungsmöglichkeiten, wo immer Sie auch sind im Griffnähe. Um die Kommunikation mit den Geräten zu realisieren arbeitet die Aquastar Visual Software mit der IKS Cloud und synchronisiert automatisch alle Daten. Zu einer guten Überwachung ihrer aquatischen Systeme gehört natürlich auch eine gute Alarmierung. Da bietet die Software einen E-Mailversand zeitgesteuert d.h. Sie haben die Möglichkeit bis zu 4 Tageszeiten zu wählen an denen ein E-Mail an Ihre Adresse verschickt wird. Wenn sicherere Statusmeldungen erwünscht sind, lässt sich das über den Dienst Mail to SMS einrichten. So erhalten Sie Statusmeldungen je nach Aquastar Konfiguration über den Sauerstoffgehalt, das Redox Potential, den ph Wert, die Dichte, die Temperatur usw.

Die Software ist mit Delphi 10.3.1 Rio geschrieben. Die Datenbank: Firebird V3.0. Die IKS Cloud benötigt Web Hoster PHP mindestens Version 7 und Emon CMS Open Source. Wenn Sie sich über die professionelle Industriesoftware Entwicklung einen Überblick verschaffen möchten folgen Sie dem Link: https://www.gksoft.ch

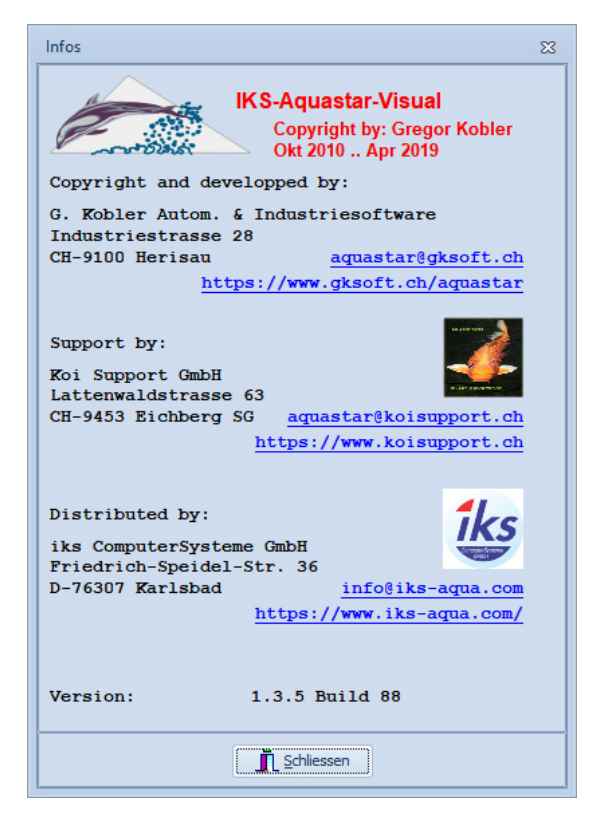

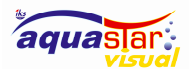

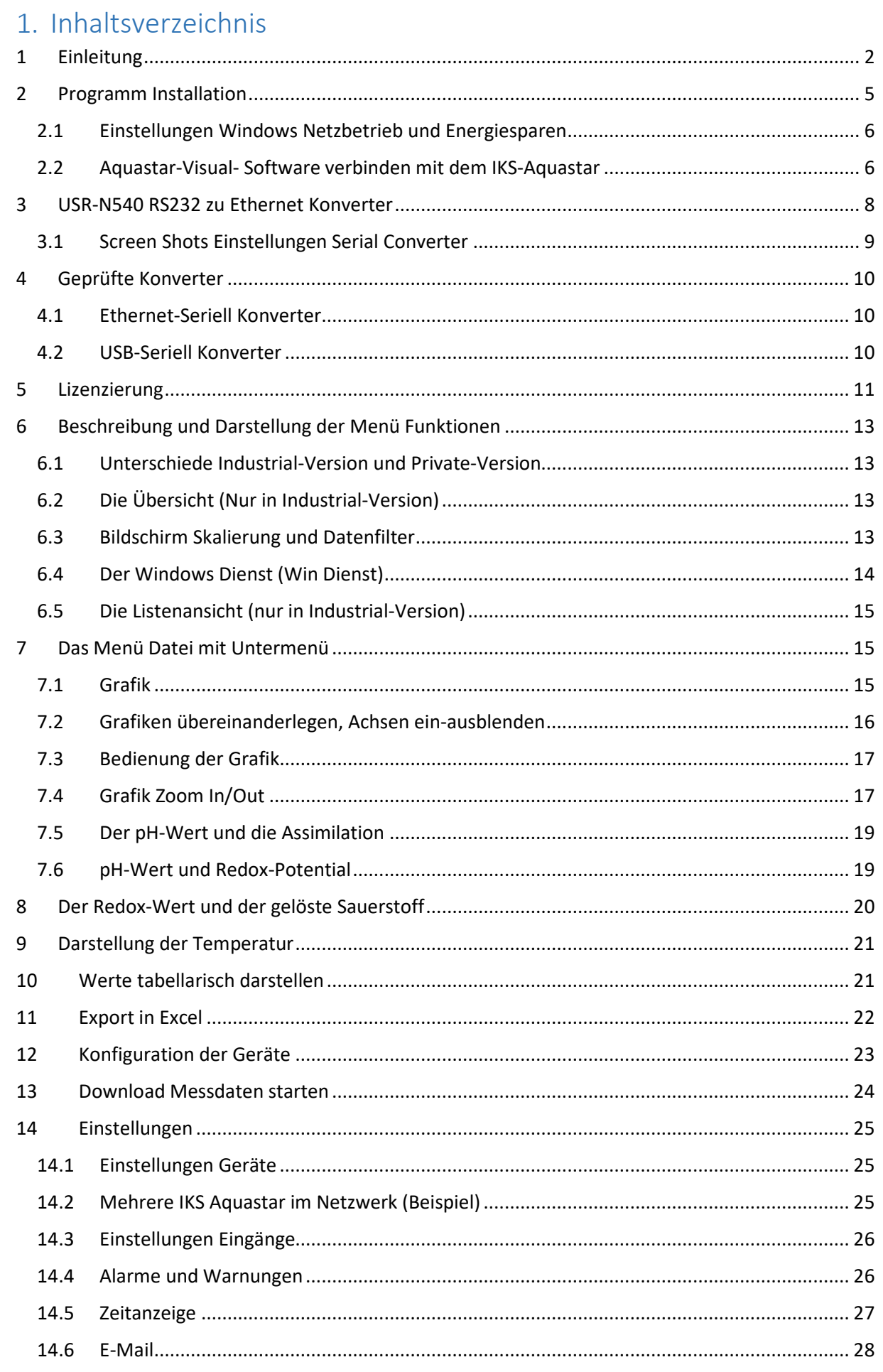

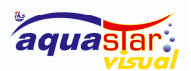

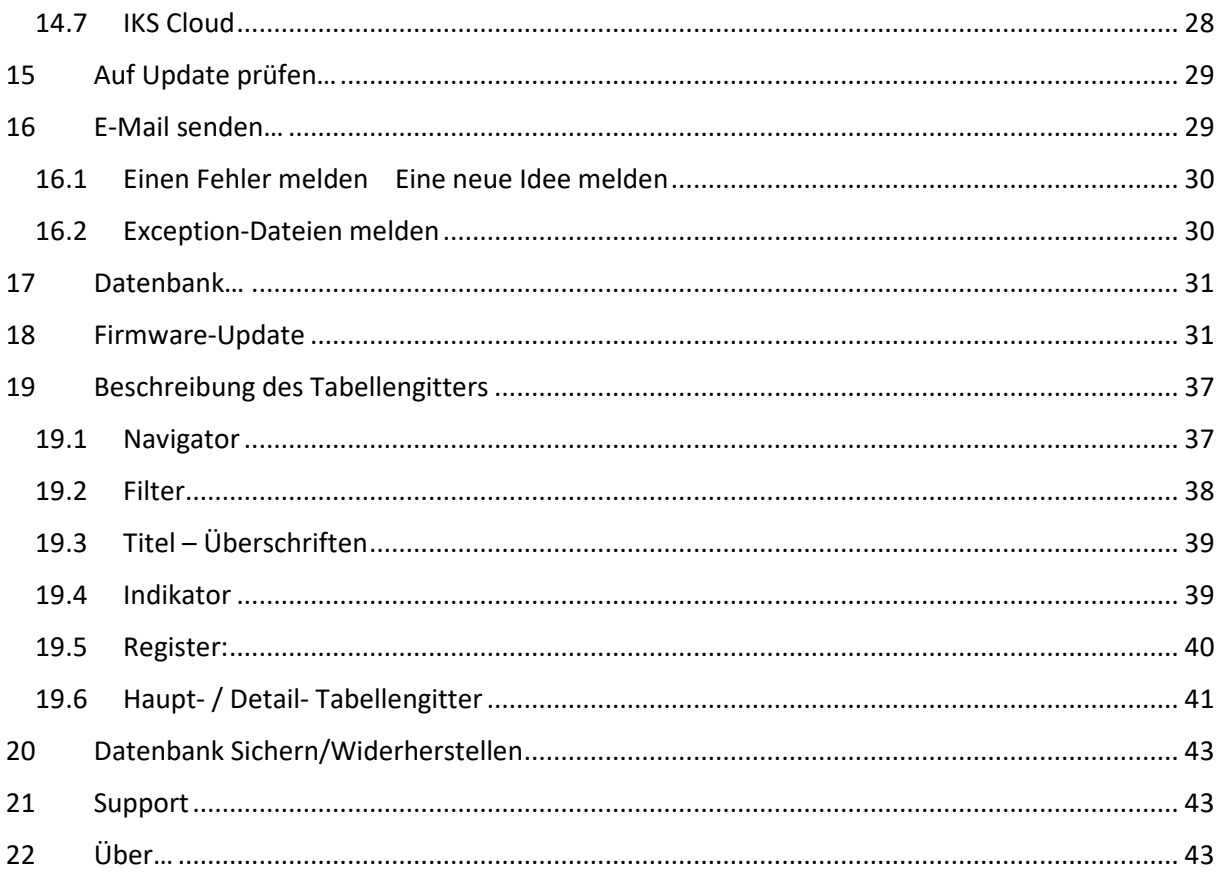

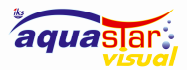

### 2 Programm Installation

Gehen Sie nach http://www.koisupport.ch/iks-aquastar-visual/ dort finden sie alle wichtigen Informationen zu der Software.

Achtung: Wärend der Installation sollte der Virenscanner ausgeschaltet werden! Wenn es möglich ist, sollte für das Installationsverzeichnis «C:\Programme\Aquastar» eine Ausnahme für das Scannen nach Viren definiert werden. Unsere Programme sind garantiert Virenfrei und auch Digital-Signiert, Doch leider gibt es einige Virenscanner die nicht auf die Digitale-Signatur schauen.

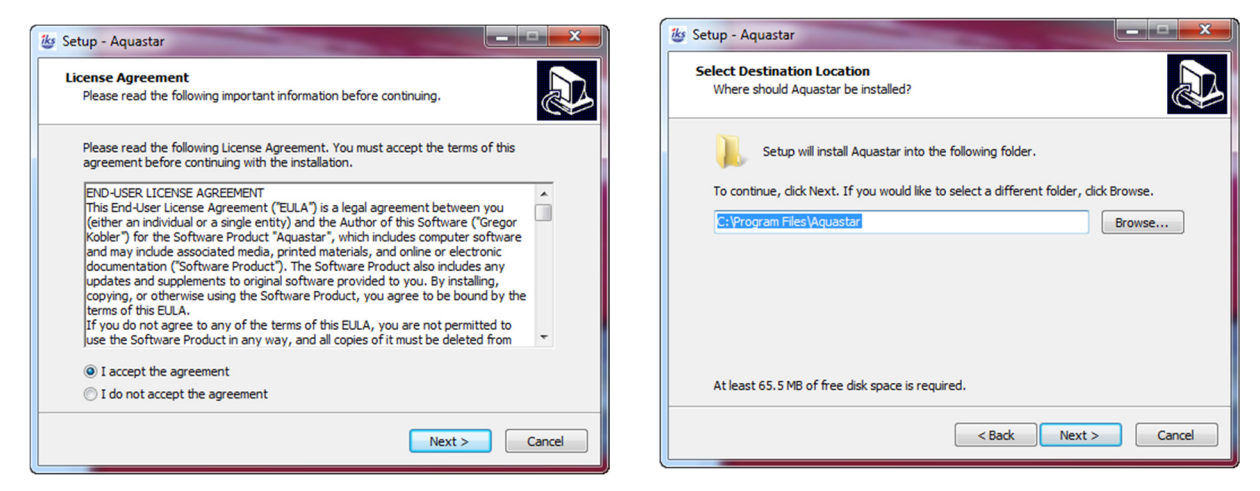

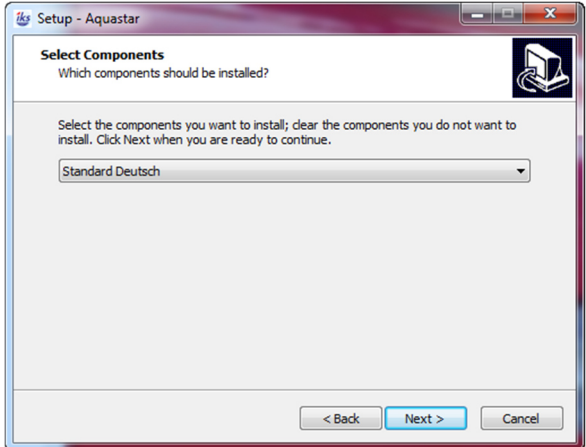

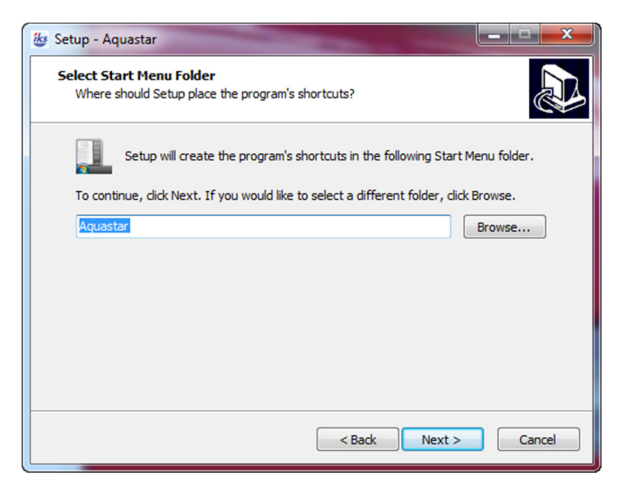

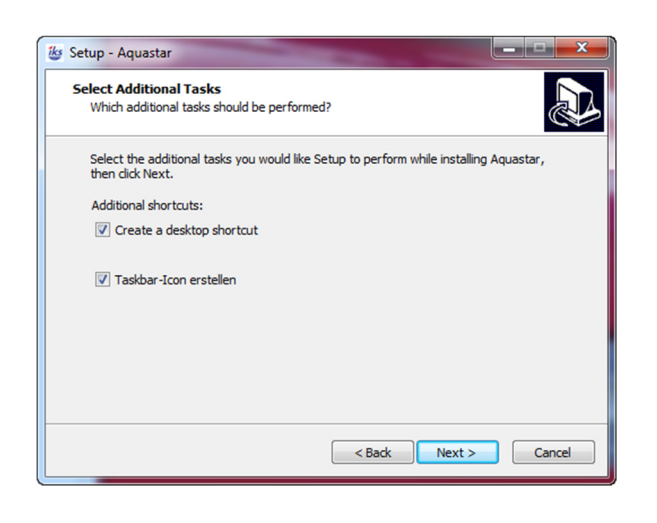

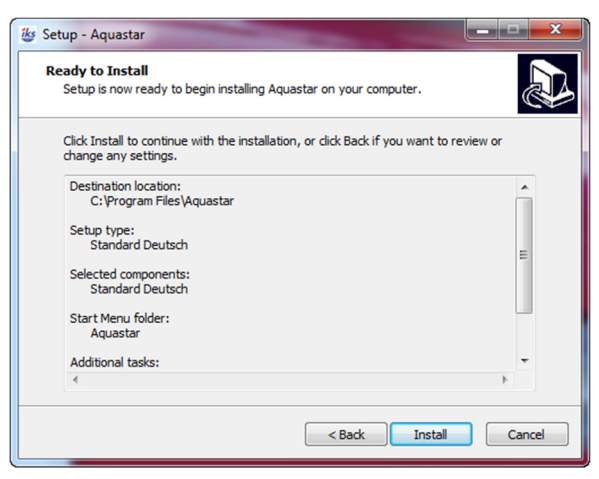

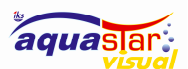

#### IKS-Aquastar-Visual

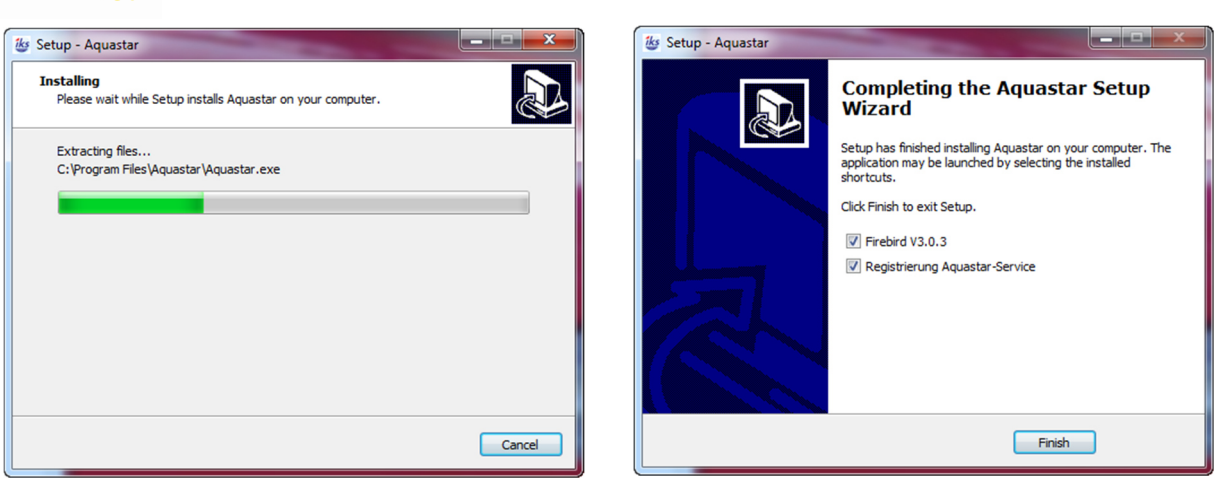

### 2.1 Einstellungen Windows Netzbetrieb und Energiesparen

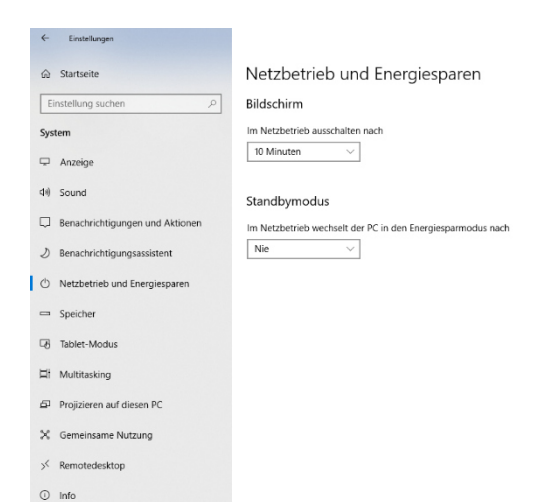

Der Windows Dienst läuft im Hintergrund und die Aquastar Visual Software ist in Betrieb, auch wenn das Programm geschlossen ist. Ein Windows-Benutzer muss nicht eingeloggt sein.

Es ist aber wichtig den Standby Modus auf «Nie» ein zu stellen, weil im Standby der PC ausgeschaltet wird und somit der Windows Dienst auch.

#### 2.2 Aquastar-Visual- Software verbinden mit dem IKS-Aquastar

So verbinden Sie die Aquastar dem PC. Es gibt einige Möglichkeiten, die je nach Hardware unterschiedlich sind.

Dazu benötigen Sie das Kabel mit dem Mini D-Sub-Stecker für die Aquastar PC Buchse, ein serielles Schnittstellen Verlängerungskabel und je nach PC, können Sie direkt einstecken am seriellen 9-Pol Eingang oder mit einem Seriell zu USB Adapter am USB Port. Wir haben auch ein Y-Kabel an dem Sie zusätzlich ein IKS-Extern-Display mit betreiben können. (siehe Aquastar Bedienungsanleitung)

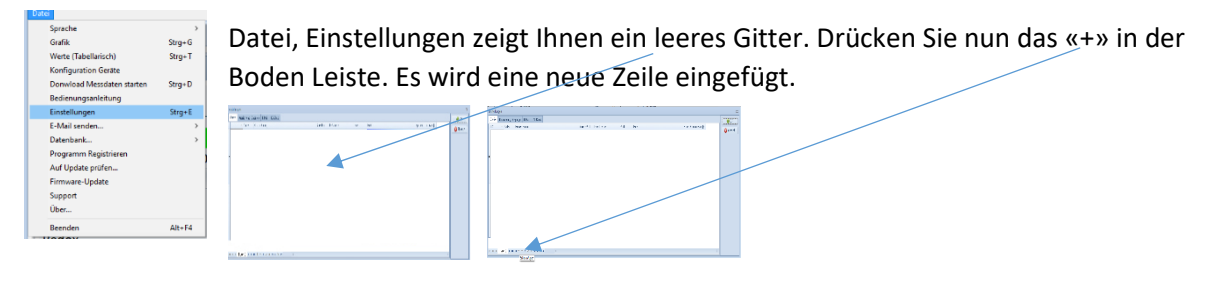

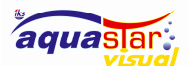

Geben Sie zuerst eine Bezeichnung ein und klicken auf «Aktiv», um das Gerät zu aktivieren, und beenden Sie es, indem Sie eine Zahl auf «Com-Port» setzen.

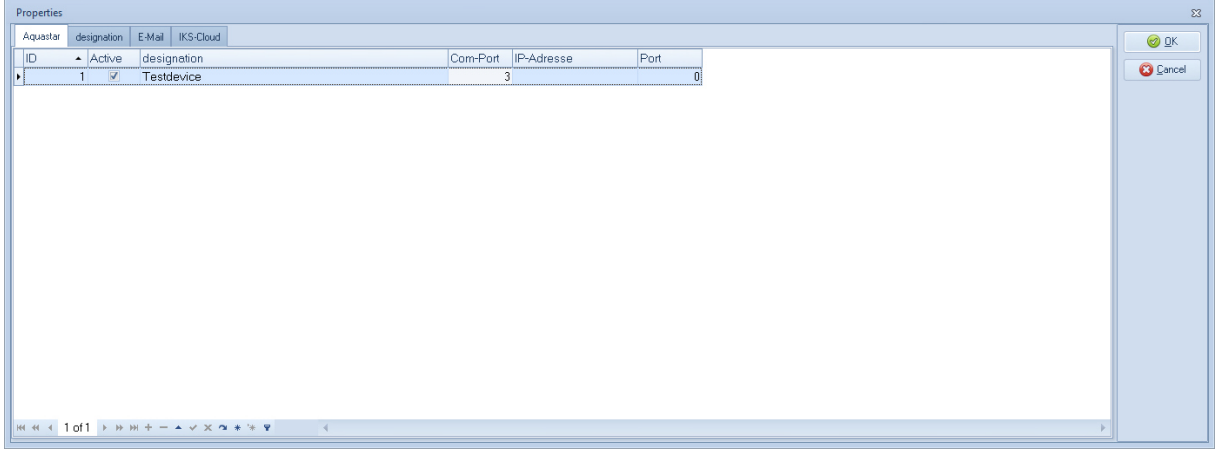

Wenn Sie einen USB-Serial-Konverter verwenden, weist Windows ihnen eine Com-Port-Nummer zu. wenn der Konverter am Computer angeschlossen wird. Sie müssen im Gerätemanager nachsehen, welche Nummer zugewiesen ist.

Wenn Sie einen Ethernet-Serial-Konverter verwenden, müssen Sie den Com-Port mit «0» verlassen und eine IP-Adresse und einen Port des Ethernet-Serial-Konverters angeben

Folgen Sie der Konfiguration eines Ethernet-Serial-Konverters (nur für den Fall, dass Sie diesen Konverter haben)

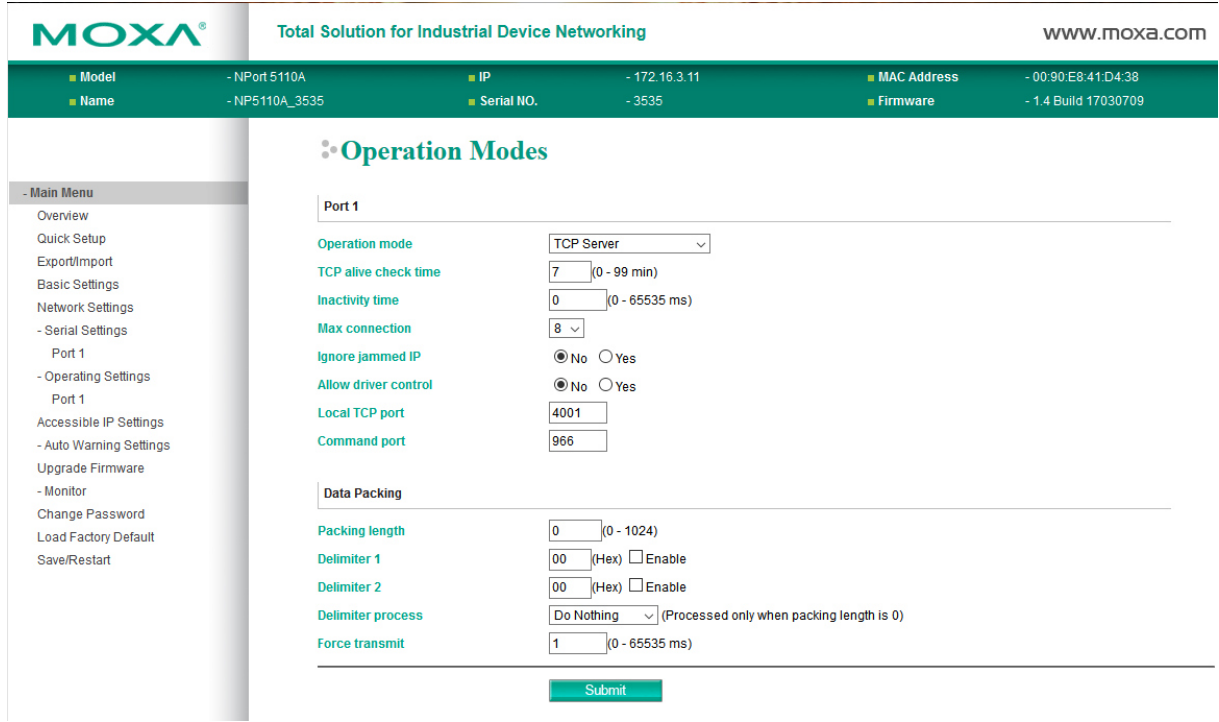

Es ist notwendig, den Betriebsmodus auf TCP-Server und den «Force transmit» auf 1ms zu ändern. Alle anderen Einstellungen können auf Standardwerte gesetzt werden. Für den Moxa-Konverter muss in diesem Fall die IP-Adresse 172.16.3.11 und der Port 4001 in die Spalten des Aquastar-Gerätegitters eintragen werden.

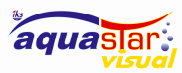

#### IKS-Aquastar-Visual

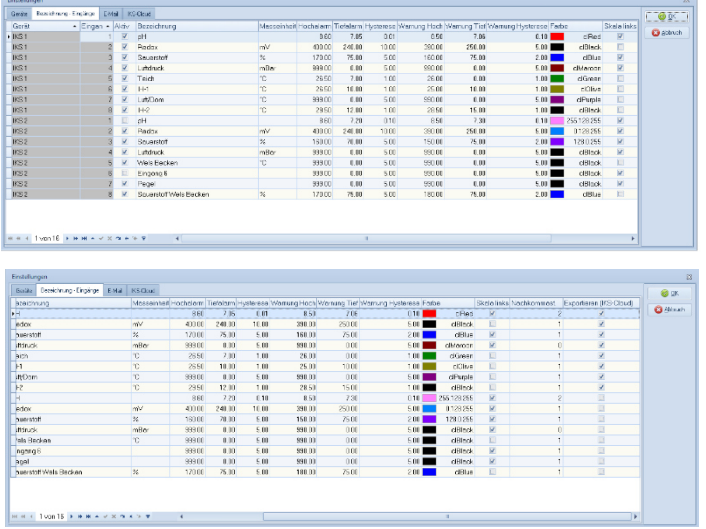

Nachdem Sie ein Gerät definiert haben, können Sie in das Bezeichnung Eingänge Register gehen.

Und konfigurieren Sie die Sensoren dieses Geräts mit den Sensornamen und Einheiten usw.

Die Spalte Skala links. Hier können Sie festlegen bei welchem Sensor die Skala links erscheint. Ohne Häklein ist sie rechts. Diese Option ermöglicht das übereinander legen von 2 Grafiken wobei die Anzeige der Wert Grösse einmal links und einmal rechts angezeigt wird.

Die Spalte Nachkommastellen definiert die Stellen nach dem Komma.

Haben Sie die Option iCloud lizenziert, legen Sie hier fest welche Sensorwerte in die Cloud gesendet werden. Mit «OK» beenden Sie die Eingaben.

### 3 USR-N540 RS232 zu Ethernet Konverter

Dieser Konverter hat 4 Kanäle. (4 Geräte mit je 8 Sensoren können angeschlossen werden)

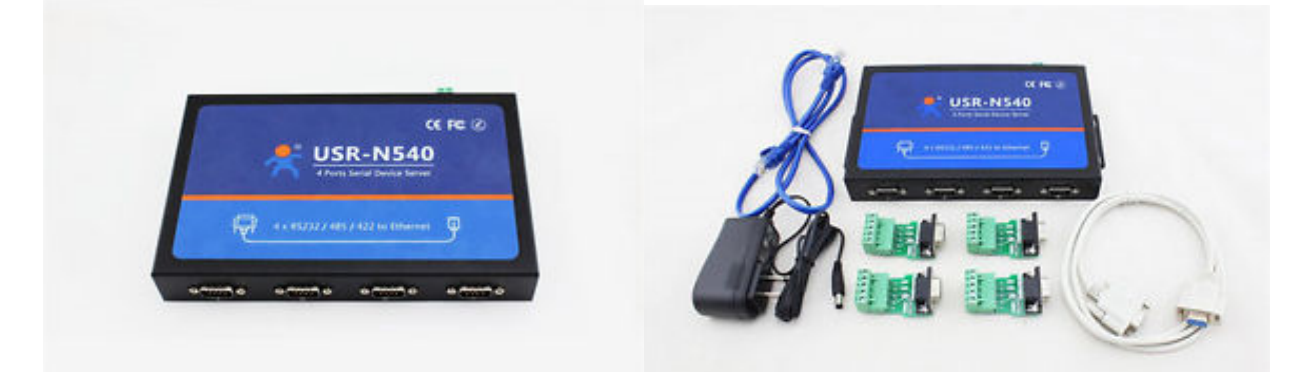

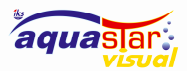

### 3.1 Screen Shots Einstellungen Serial Converter

Die folgenden Screenshots zeigen die Einstellungen

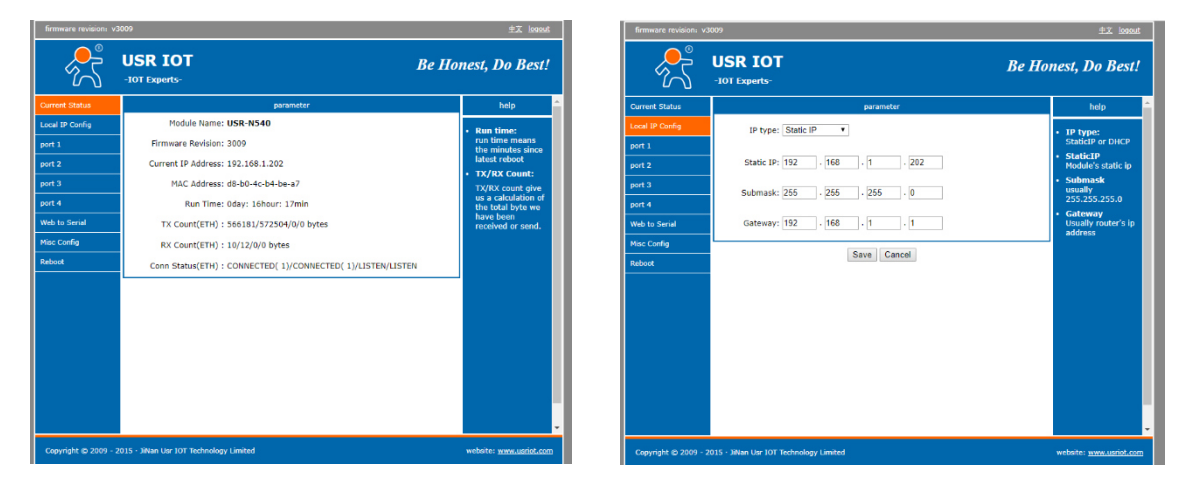

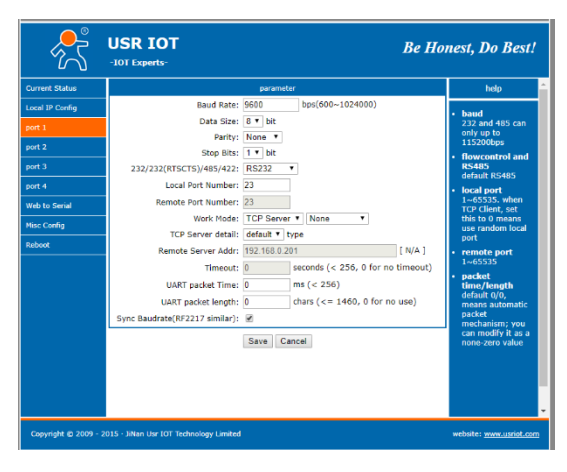

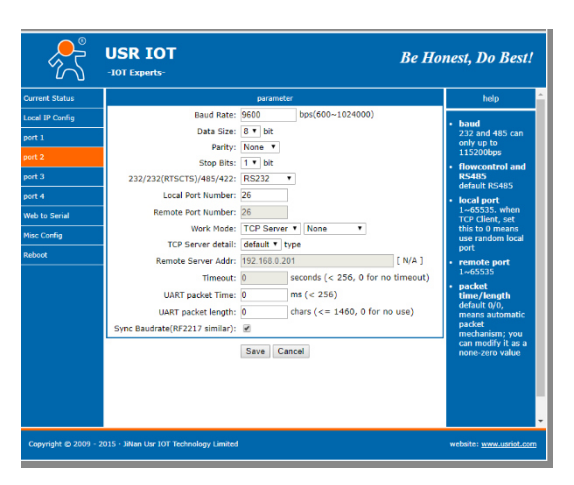

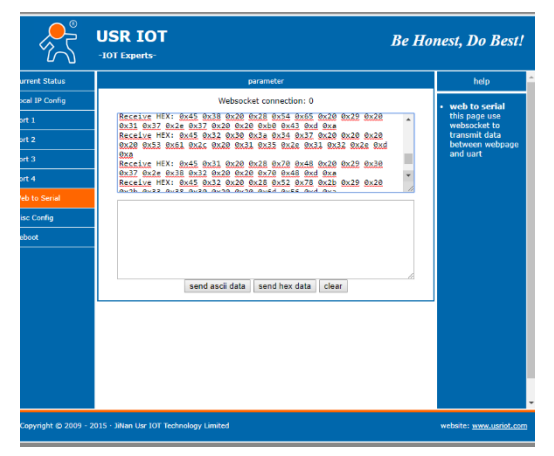

Web to Serial zeigt Ihnen, ob alles richtig angeschlossen und die Parameter stimmen. Wenn dem so ist erscheinen Hex Dump im oberen Fenster und die rot unterlegten Linien signalisieren wie schnell, der Aquastar die 8 Sensorwerte an den Converter sendet.

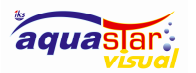

### 4 Geprüfte Konverter

### 4.1 Ethernet-Seriell Konverter

Folgende Produkte sind geprüft und arbeiten mit unserer Software zusammen

- Moxa NPort-5110A (1-Port)
- USR-N510 (1 Port)
- USR-N520 (2-Port)
- USR-N540 (4 Port)
- USR-TCP232-301 (1-Port) Achtung dieses Gerät benötigt zusätzlich noch ein Null-Modemkabel (9 polig-male-male)

Generell wird es noch viele Geräte geben, die auch funktionieren, aber ohne Gewähr!

#### 4.2 USB-Seriell Konverter

Folgende Produkte sind geprüft und arbeiten mit unserer Software zusammen

ATEN -UC232A

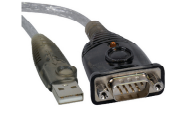

Generell wird es noch viele Geräte geben, die auch funktionieren, aber ohne Gewähr!

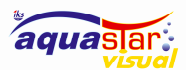

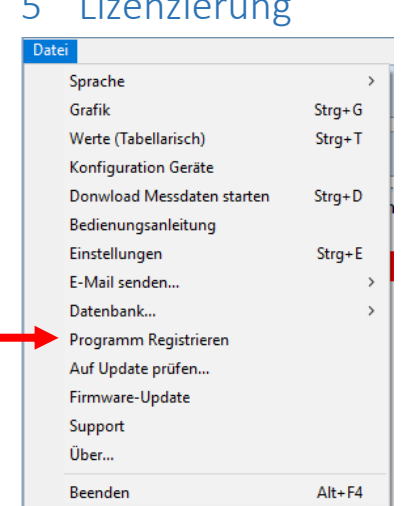

 Nach der Installation läuft das Programm im Demo-Mode, wenn sie über unsere Homepage eine Lizenz gekauft haben werden sie über die angegebene E-Mail-Adresse mit folgender Mail benachrichtigt.

*Dies ist eine automatisch generierte E-Mail, bitte antworten sie nicht darauf!* 

*Sehr geehrter Hans Muster* 

*Folgend die benötigte Information für die Lizenzierung Ihrer gekauften IKS-Aquastar-Visual Software.* 

IKS-Aquastar-Visual

*Bitte bewahren sie diese Informationen an einem sichern Ort auf!* 

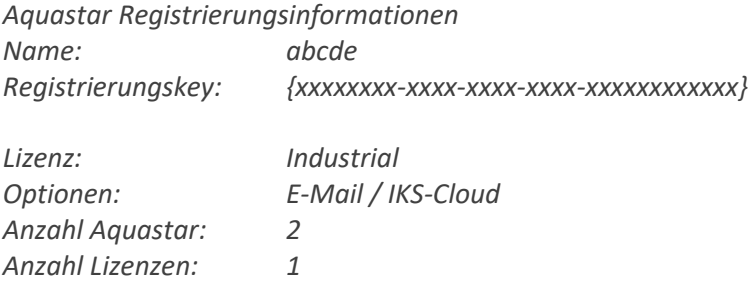

*Freundliche Grüsse Ihr IKS-Aquastar-Visual Team* 

Starten sie das Registrierungsprogramm und tragen die beiden Werte «Namen» und Registrierungskey in die entsprechenden Felder ein. Das Programm benötigt Administrationsrechte, ab Windows 7 wird eventuell die Benutzerkontensteuerung erscheinen, unter gewissen umständen kann es sein, dass nur ein kleines Schildsymbol in der Taskleiste erscheint!

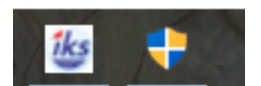

Klicken sie darauf und bestätigen die Frage mit «Ja». Danach sollten sie das folgende Formular sehen.

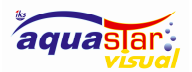

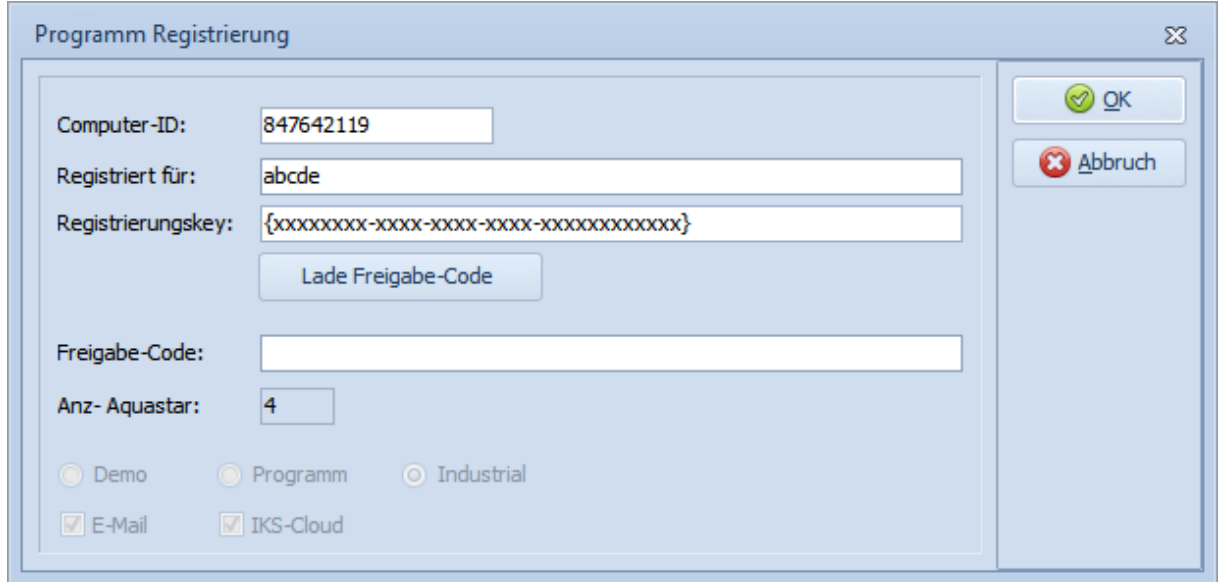

Haben sie die Daten eingegeben, drücken sie auf «Lade Freigabe-Code, nun versucht das Programm über das Internet über den Port 3306 unseren Lizenz-Server zu erreichen, um den Freigabe-Code abzufragen.

Sollte Ihr Computer über kein Internet verfügen oder der Port 3306 ist durch eine Firewall gesperrt, so haben sie die Möglichkeit das Programm «C:\Programme\Aquastar\ProgrammRegistrierung.exe» auf einen anderen Rechner zu kopieren wo die Internetverbindung zur Verfügung steht. Es ist aber zu beachten, dass die Computer-ID des Rechners einzutragen ist, auf dem die IKS-Aquastar-Visual installiert ist eingegeben wird, sonst besteht die Gefahr das Ihre Lizenz für den falschen PC lizenziert wird.

Wurde die Lizenzabfrage abgeschlossen wird der Freigabe-Code automatisch eingetragen und die Freigeschalteten Optionen angezeigt, jetzt nur noch mit «OK» abschliessen. Das Programm ist nun lizenziert.

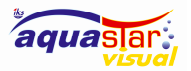

### 6 Beschreibung und Darstellung der Menü Funktionen

### 6.1 Unterschiede Industrial-Version und Private-Version

Die Übersicht und die Listenansicht sind nur in der Industrial-Version verfügbar, zusätzlich kann ein Anlagebild pro Aquastar eingefügt werden! In der Industrial-Version können bis zu 255 Aquastars eingerichtet werden, in der Privat-Version maximal zwei. Die Optionen E-Mail und IKS-Cloud sind in der Industrial-Version inklusive, in der Private-Version können die Optionen durch einen Pauschalpreis freigeschaltet werden.

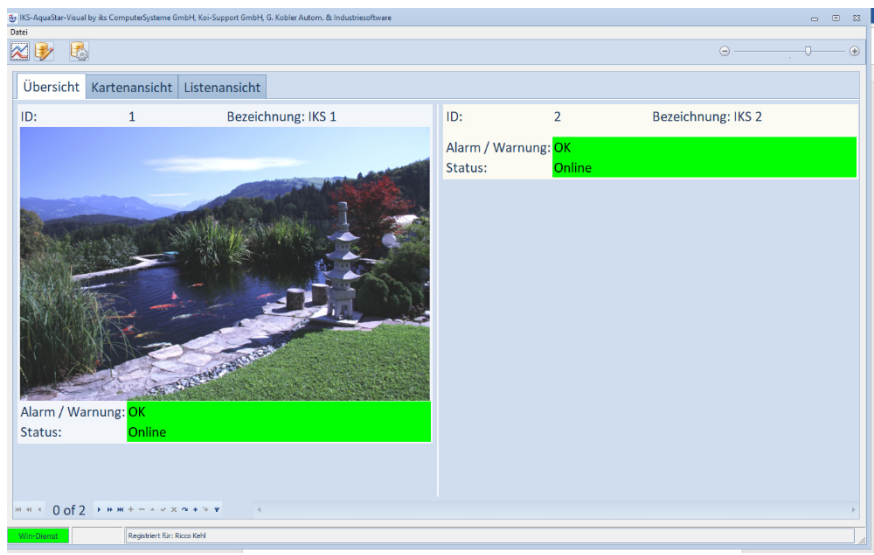

### 6.2 Die Übersicht (Nur in Industrial-Version)

### 6.3 Bildschirm Skalierung und Datenfilter

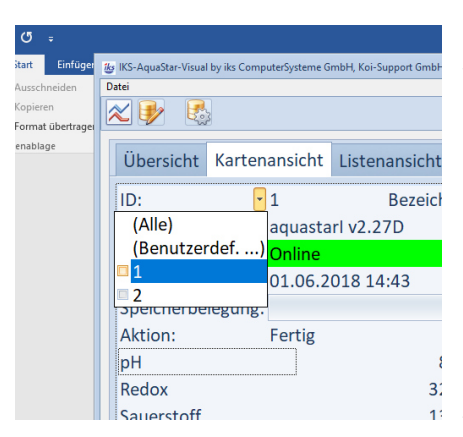

Die Anzahl der Geräte auf einer Bildschirmseite ist abhängig von der Auflösung des Bildschirms, irgendwann werden die Gerätedaten nicht mehr leserlich. Sie haben die Möglichkeit mit dem Schieberegler oben rechts die Grösse anzupassen. Man kann bei vielen Geräten einen Filter setzen. Dazu fahren Sie mit der Maus auf das Feld ID und öffnen das Filtermenü. Ein Filter auf dem Status Feld hilft bei vielen Geräten sofort die Anzeige auf z.B. ein Offline Gerät zu setzen. Die Grün hinterlegten Balken signalisieren, dass die Kommunikation zwischen Hardware und Software hergestellt ist und störungsfrei funktioniert. Wird die Kommunikation unterbrochen wechselt

die Farbhinterlegung auf Rot. Wenn irgendein Wert im System einen Alarm auslöst wird dies durch den Farbwechsel von Grün auf Rot angezeigt. In den zwei Feldern der Bodenleist wird angezeigt wer der Lizenz Inhaber ist und dass der Windows Dienst läuft oder nicht läuft.

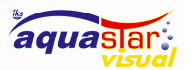

### 6.4 Der Windows Dienst (Win Dienst)

IKS-Aquastar-Visual-Service. Dieser Dienst sorgt für die Aufrechterhaltung der Kommunikation zwischen der Hardware also dem Aquastar und der Aquastar Visual Software. Der Dienst läuft immer auf dem betreffenden Gerät im Hintergrund, auch wenn das Aquastar Programm nicht geöffnet ist. Mit folgenden Klicks können Sie nachschauen, den Dienst starten/stoppen.

Start, Einstellungen, im Fenster Einstellung suchen schreiben Sie Dienst hinein, dann erscheint Lokale Dienste anzeigen.

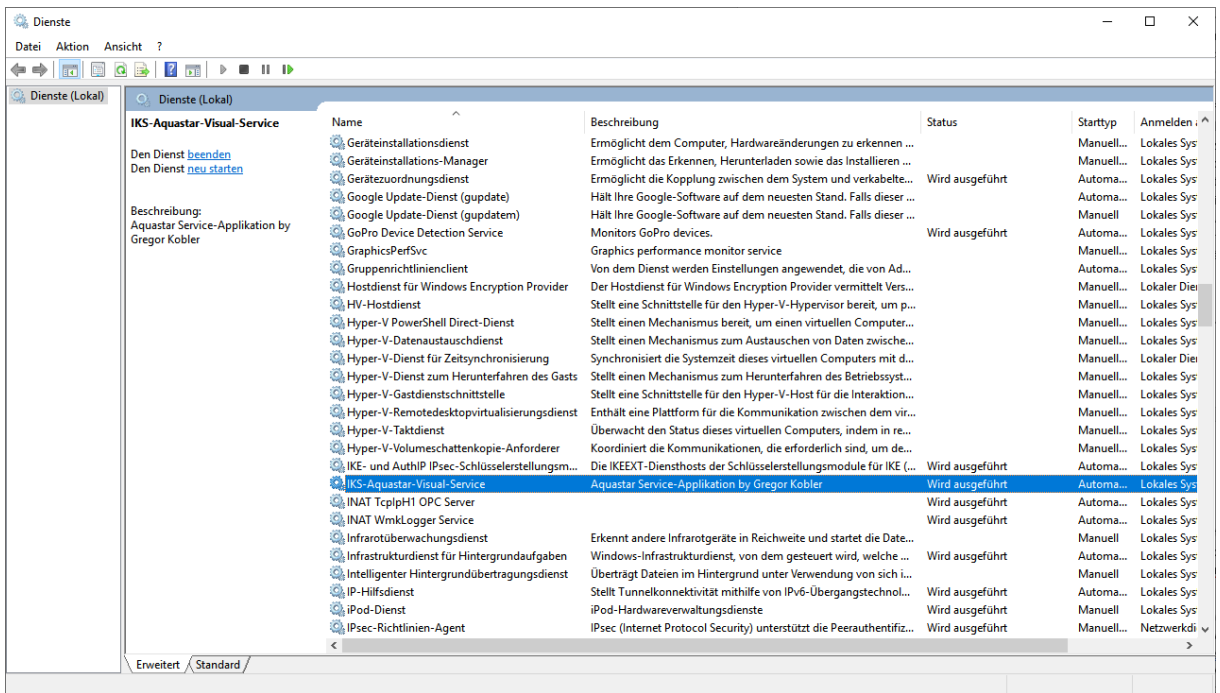

Das wählen Sie an. Im darauffolgenden Bildschirm werde alle Dienste die im Hintergrund auf Ihrem Computer laufen angezeigt. Blättern Sie bis der IKS-Aquastar-Visual-Service erscheint. Nach dem Anwählen erscheint oben links, Dienst beenden/Dienst neu starten. Es kann erforderlich sein den Dienst zu beenden, bevor ein neues Update installiert wird.

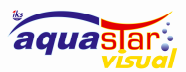

#### 6.5 Die Listenansicht (nur in Industrial-Version)

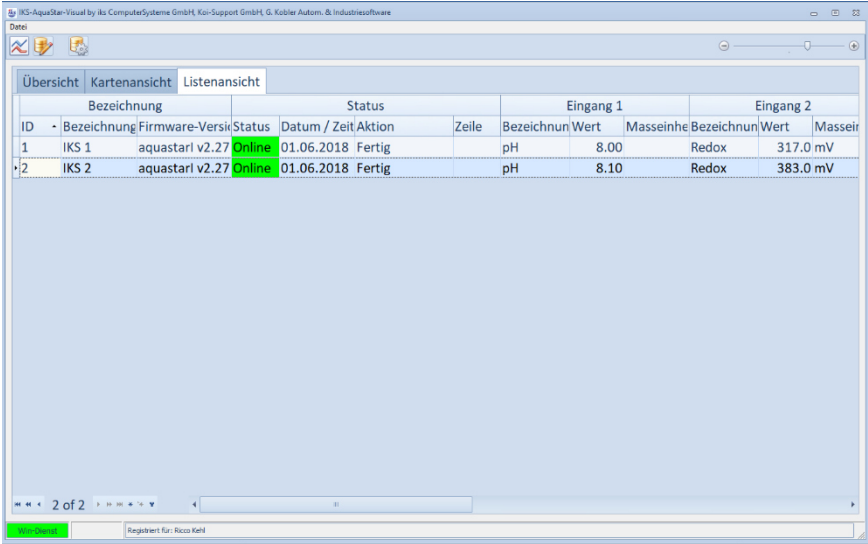

In der Listenansicht werden Geräte und Werte als Tabelle dargestellt. Markieren Sie durch einen Mausklick ein Gerät, und betrachten anschliessend die Werte von Ausgang 1 bis 8 indem Sie mit der Pfeiltaste rechts/links die Felder verschieben. Alternativ dazu können Sie auch den Schieber/Balken am unteren Rand mit dem Mauszeiger und rechte Maustaste gedrückt halten hin und her schieben.

### 7 Das Menü Datei mit Untermenü

#### 7.1 Grafik

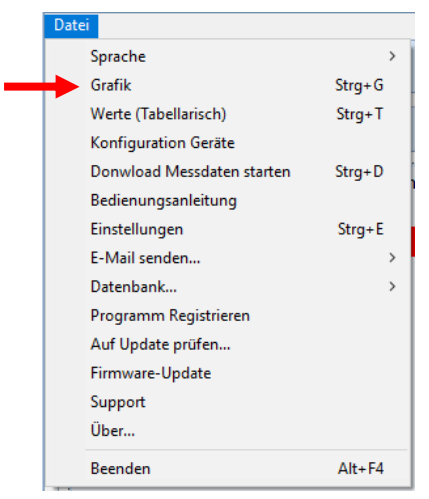

Die grafische Darstellung gekoppelt mit der Firefox Datenbank und der sehr zuverlässigen Hardware machen IKS Aquastar und IKS Aquastar Visual zu einem extrem leistungsfähigen Tool für die Datenerfassung und Datenauswertung. Zuverlässig heisst für uns Jahrzehnte lauffähig sein und keine Daten verlieren. Da trennt sich sehr schnell der Weizen von der Spreu. An diese Stelle ein kleiner Abstecher in die Praxis. Wo läuft der Aquastar und wie kam es zu der Weiterentwicklung der Software. Die Datenerfassung mit dem IKS Aquastar begann im Jahr 2000 an einer Koi Teichanlage mit 90m3 Wasser. Die Anlage ist in 18 Jahren auf rund 150m3 angewachsen. Einen lückenlos geregelten Sauerstoff Eintrag ist essenziell, weil 10 Störe (120cm-170cm) zum Besatz gehören, nebst durchschnittlich 50 Koi (50cm-90cm). Dazu ein geregeltes Redox Potential mit Ozon Generatoren, um eine gute Wasserqualität zu

halten. Im Hochsommer regelt der Aquastar eine Säure Dosierpumpe, wenn der Ph Wert überschiessen möchte, um Kiemennekrosen zu vermeiden gehört dazu. Viel Futter bei hohen Wassertemperaturen setzen durch die Fische hohe NH3- Mengen ab, die den pH- Wert, zusammen mit starker und langer Sonneneinstrahlung durch die Assimilation der Wasserpflanzen/Algen in die Höhe treiben. Da NH3- je höher der Ph Wert immer giftiger wird machen wir das so. Wir wissen, diese Vorgehensweise teilt nicht jeder mit uns, aber die Erfahrung hat gezeigt, dass unter gewissen Umständen es erforderlich ist den Steuer- und Regelaufwand so zu gestalten.

IKS-Aquastar-Visual

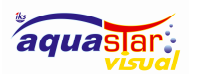

#### Wir kommen nun zur Grafik

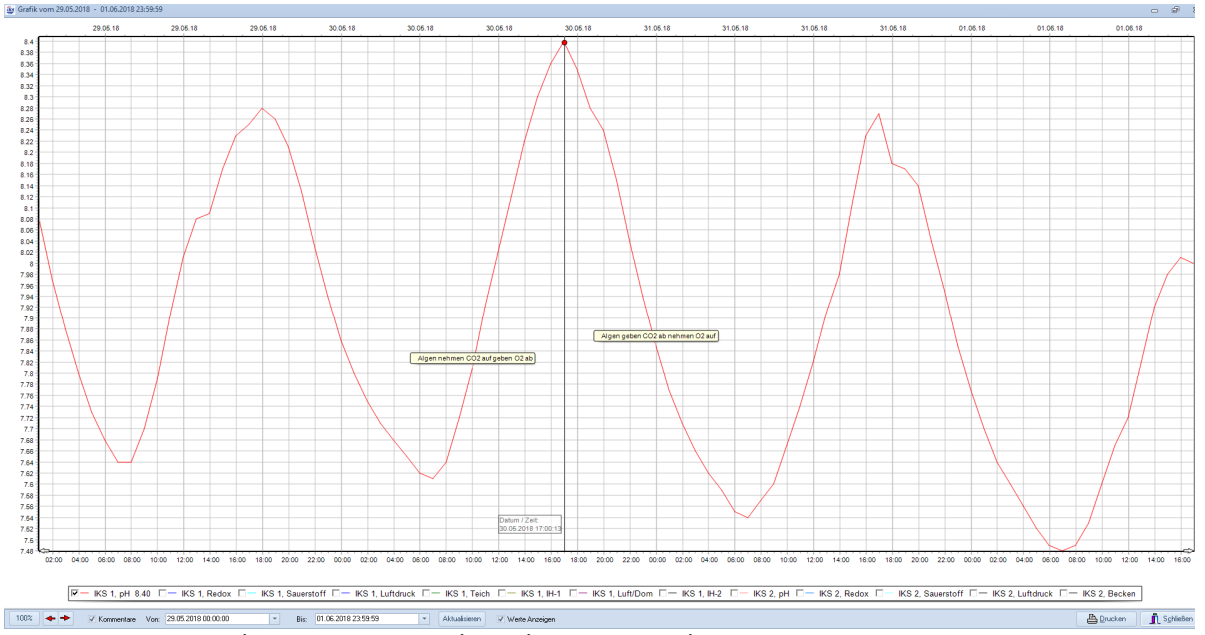

x-Achse pH-Wert, y-Achse Uhrzeit, top-Achse Datum

Die Menüleiste unterhalb der Grafik zeigt die Bezeichner der angeschlossenen Sensoren und die zwei Geräte, die angeschlossen sind (IKS1 und IKS 2) und die jeweiligen Farben der Wertelinie. Durch setzen der Häklein wechselt die Grafik auf die Werte Anzeige. Dabei wird immer neu skaliert und das ergibt eine hervorragende Anzeige. Sie können Grafiken übereinanderlegen, das hat den Vorteil Abhängigkeiten in den biochemischen Vorgängen besser darzustellen.

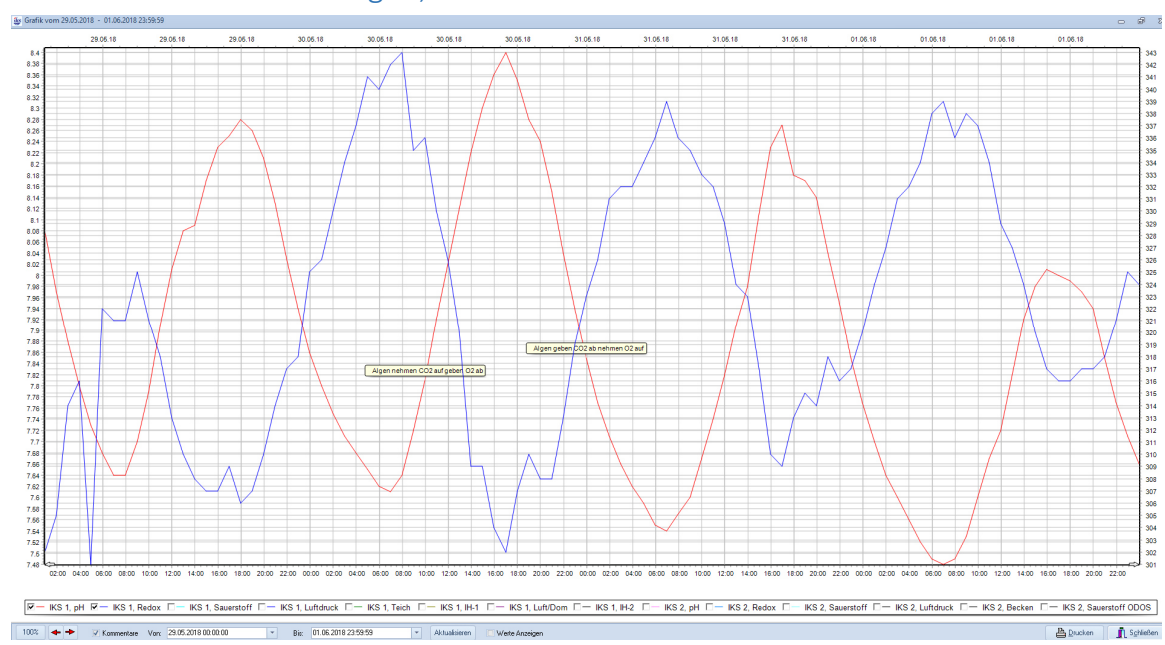

7.2 Grafiken übereinanderlegen, Achsen ein-ausblenden

Hier sehen Sie 2 Grafiken übereinandergelegt, wobei Rot der pH-Wert und Blau der Redox-Wert darstellt. Top-Achse das Datum, Y-Achse Uhrzeit, X-Achse pH-Wert und auf der rechten Seite die Skala für den Redox-Wert.

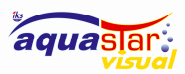

#### IKS-Aquastar-Visual

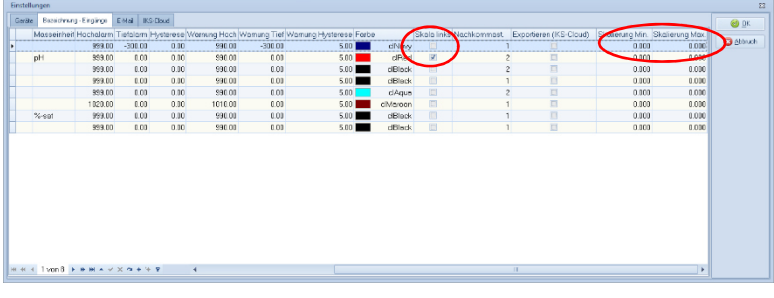

 Unter Einstellungen, Bezeichnung-Eingänge, Skala links setzen Sie Häklein für Skala links. Ohne Häklein wird bei der Anwahl von 2 Grafiken die Skala rechts eingeblendet. Mit den beiden Spalten «Skalierung Min» und «Skalierung Max» können sie die

Skala in der Grafik begrenzen. Werden in beiden Spalten «0» eingetragen, so wird die Skala automatisch auf maximalen beziehungsweise minimalen Wert der Anzeige skaliert.

### 7.3 Bedienung der Grafik

Am unteren Rand befindet sich die Bedienelemente für die grafische Ansicht.

100% + Mommentare Von: 02.04.2019 00:00:00  $\begin{tabular}{|c|c|c|} \hline \textbf{a} & \textbf{Drucken} & \textbf{a} & \textbf{Sphießen} \\ \hline \end{tabular}$  $\begin{array}{|c|c|} \hline \text{ }} & \text{Bis:} & \text{05.04.2019 23:59:59} \\\hline \end{array}$ Aktualisieren Automatische Aktualisierung

Dabei könne sie ein Zeitfenster wählen vom welchen sie die Daten angezeigt haben möchten, anschliessen drücken sie die Taste «Aktualisieren». Die Werte werden nun angezeigt Klicken sie die Option «Automatische Aktualisierung» an erscheinen zwei weitere Elemente.

#### **Expressed Projection**

Nun können sie die Aktualisierungszeit wählen und das Zeitfenster für die Anzeige der Daten.

Die Optionen «Kommentar», blendet die Kommentare, die pro Kurvenwert hinterlegt werden können. Einen Kommentar können sie mittels eines Rechtsklick auf den Kurvenwert einfügen.

Die Option «Werte Anzeigen blendet einen Vertikalen-Cursor über die Grafik ein. Dabei wird in der Legende der aktuelle Wert an der Cursorposition angezeigt

Der Button «100% dient damit sie wieder zur gesamten Übersicht wechseln können, wenn sie in die Grafik hineingezoomt haben.

Die beiden roten Pfeile nach links/rechts, verschieben die Zeit «Von/Bis» vorwärts oder rückwärts, jeweils um die Differenzzeit von «Bis-Von»

#### 7.4 Grafik Zoom In/Out

Im folgenden Beispiel sehen Sie die Wassertemperatur Grün und die Lufttemperatur Violett. Der gewählte Bereich ist 3 Monate. Bei länger anhaltenden Wärmeperioden erkennt man wie die Wassertemperatur langsam steigt. Will man nun eine Nacht betrachten, um zu sehen um wieviel die Wassertemperatur fällt kann die Zoom Funktion gewählt werden.

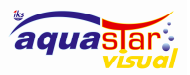

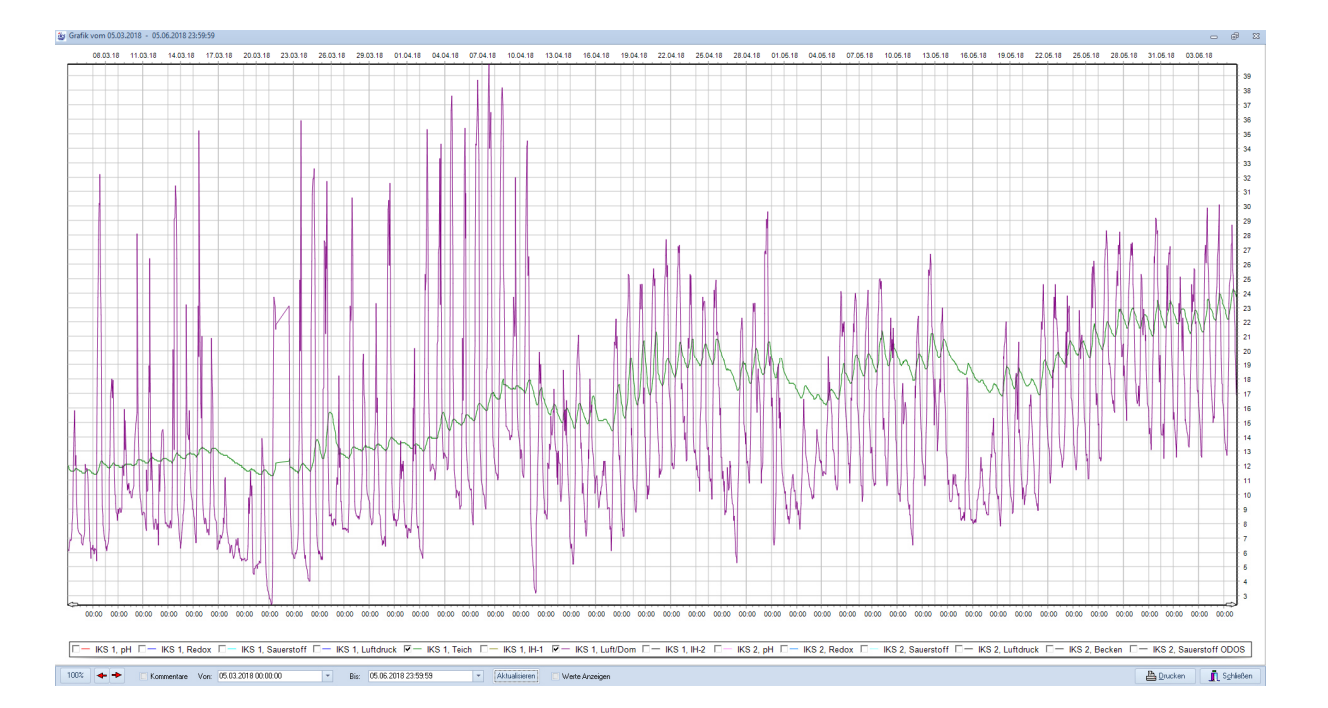

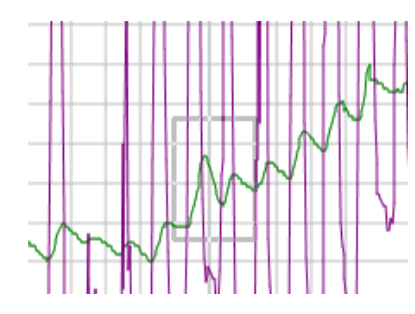

Setzen Sie den Mauszeiger an den Anfang des zu vergrössernden Bereichs und halten die linke Maustaste gedrückt. Fahren Sie mit der Maus von links oben nach rechts unten bis der zu vergrössernde Bereich Ihnen entspricht. Dann lassen Sie die linke Maustaste los. Zurück fahren Sie von oben rechts mit gehaltener linken Maustaste nach unten links irgendwo auf der Grafik.

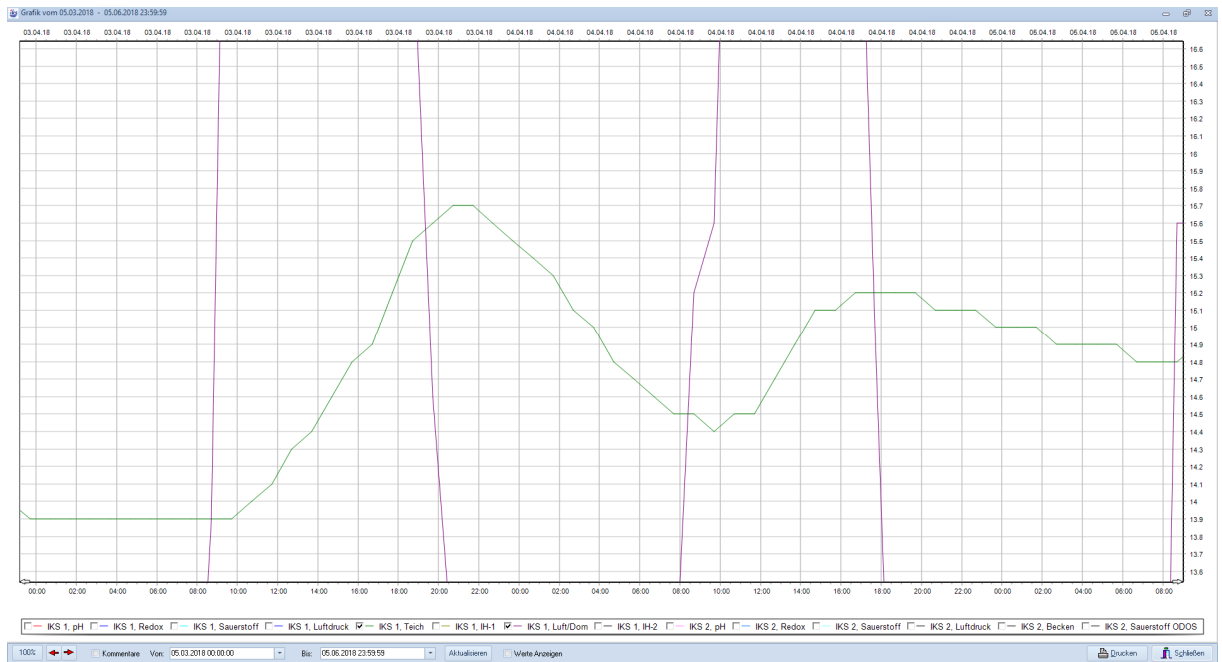

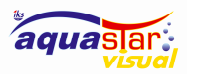

### 7.5 Der pH-Wert und die Assimilation

 Im pH-Wert Diagramm erkennt man den Tag/Nacht Rhythmus. Das wird durch die Verschiebung des Kohlensäure Gleichgewichts erzeugt infolge von CO2 Aufnahme und Abgabe, welches im Wasser dissoziiert vorliegt als Kohlensäure. Diese Säure ist verantwortlich für steigenden und sinkenden pH-Wert. Im Beispiel sehen Sie auch die Kommentierung der Kurven und bei aktiviertem Kästchen, Werte anzeigen, können sie auf jedem Punkt der Kurve den dazu gehöhrenden Wert einblenden lassen bzw. ablesen. Wenn Sie mit dem Mauszeiger entlang der Wertelinie vertikal den Grafikbereich verlassen bleibt Linie und Wert in der Grafik stehen. Damit die Kommentarzeile nicht zu lange wird haben wir Algen geschrieben, das steht für Wasserpflanzen und Algen gemeinsam. Wenn in dieser Abhandlung von Wasserpflanzen und Algen geredet wird, sind natürlich Grünalgen, Bällchen Algen und grüne Wasserpflanzen gemeint, den nicht Chlorophyll enthaltende Algen machen ja keine Assimilation.

Seit Jahren versuchen wir einen schönen grünen Rasen im Teich zu halten, manchmal nehmen die Fadenalgen Überhand, dann muss gejätet werden wie im Garten das Unkraut. Braunalgen, Rotalgen, und schwarze Beläge in den Teichen liegt nicht in unserem Interesse.

 Sicher fällt dem kundigen Leser auf, dass der Sauerstoff an der Assimilation auch eine Aufnahme und Abgabe Funktion hat. Das sehen wir in der Betrachtung der Sauerstoff Kurve genauer.

#### 7.6 pH-Wert und Redox-Potential

Setzt man nun in die pH-Wert Grafik die Grafik vom Redox-Wert ergibt sich folgendes Bild.

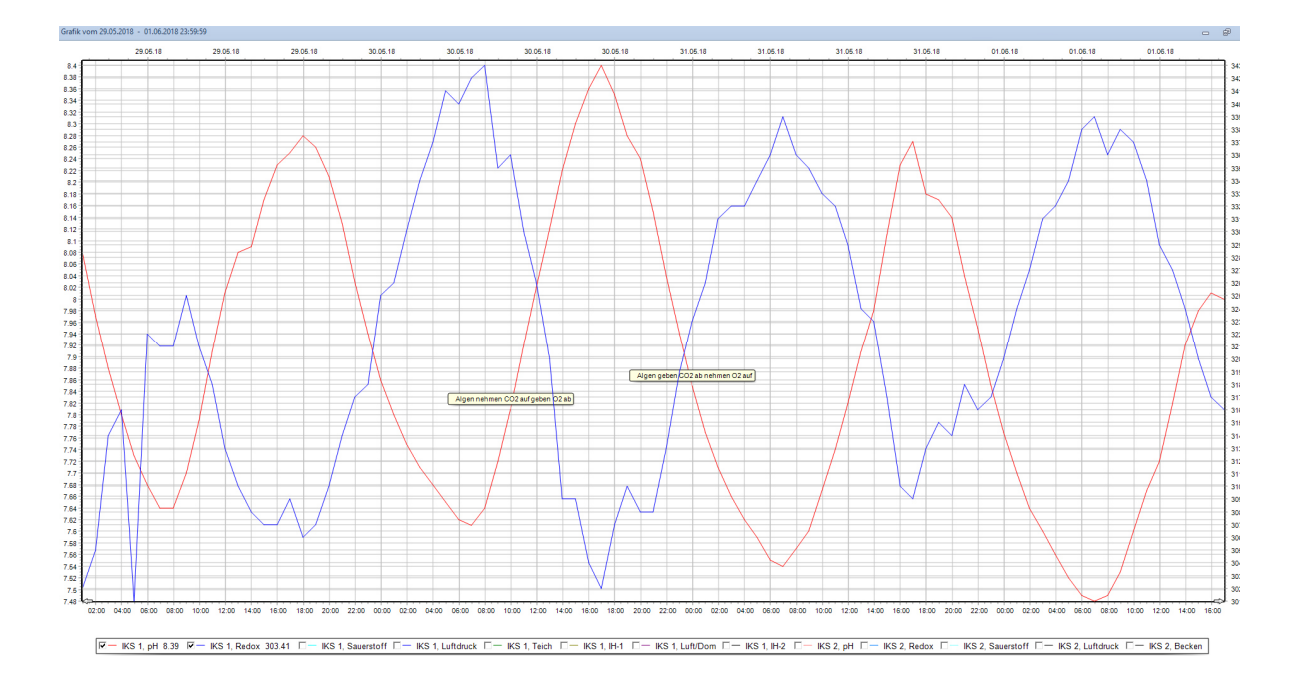

Das Redox-Potential wiederspiegelt die Gleichgewichtsreaktion zwischen oxidierbaren und reduzierbaren Anteilen im Wasser. Ein hohes Rx-Potential sprich ein hoher mV-Wert bedeutet, dass wenig reduzierende Substanz im Wasser vorhanden ist und umgekehrt. Trinkwasser hat je nach Gebiet zwischen 600mV und 700mV das heisst es hat wenig reduzierbare Anteile, es ist sauber und

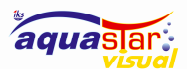

fast frei von reduzierbaren Bestandteilen. Messen sollte man Trinkwasser allerdings nur wenn die Desinfektionsmittel die zugesetzt werden ausgegast sind. Bekanntlich heben Chlor, Ozon und andere Wasserentkeimungsmittel das Rx-Potential in die Höhe, weil diese Mittel eine hohe Oxidationsstufe erzeugen durch die Zerstörung von reduzierbarem Material. Der Rx-Wert ist also von der Oxidationsstufe der Wasserinhaltstoffe abhängig und somit natürlich vom gelösten Sauerstoff im Wasser. Beim pH-Wert haben wir das Kohlensäure Gleichgewicht betrachtet welches unter anderem Sauerstoff aufnimmt und abgibt von den Lichtverhältnissen Abhängig. Man kann sagen, dass der Sauerstoff, der weder eine Base noch eine Säure ist auf den pH-Wert keinen Einfluss hat. Anders sieht es beim Rx-Wert aus, welcher massgeblich durch den Sauerstoff beeinflusst wird. Also greifen Kohlensäure- Gleichgewicht und Redox-Reaktionsgleichgewicht indirekt doch ineinander. Solche Zusammenhänge werden erst sichtbar, wenn man Grafiken übereinanderlegen kann. Das ist ein guter Grund diese Software zu loben und als sehr gut zu werten. Im nachfolgenden Abschnitt betrachten wir das Redox-Potential mit der Sauerstoff Grafik.

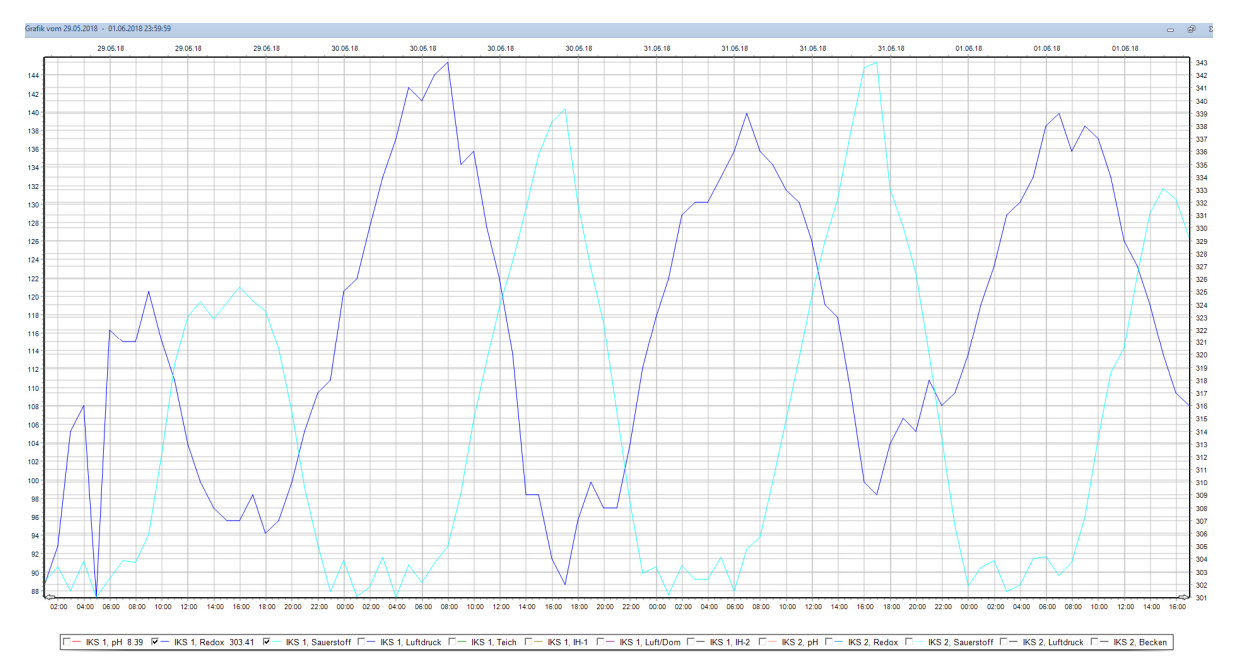

### 8 Der Redox-Wert und der gelöste Sauerstoff

Dunkelblau ist Rx und Türkis ist Sauerstoff, die Farben kann der Benutzer frei definieren.

Je nach Sonneneinstrahlung ist die Sauerstoffproduktion dementsprechend stark und in der Nacht setzt die Zehrung ein d.h. es wird Sauerstoff verbraucht. Die Höhe der Sauerstoffproduktion ist also von der Menge der Algen und Wasserpflanzen im System und er Intensität der Sonneneinstrahlung abhängig. In diesem Beispiel sieht man, dass der Sauerstoffgehalt nicht tiefer als 88% fällt. Diese untere Toleranz wird durch Sauerstoff und Ozon Eintrag limitiert. Ohne diese Massnahme sind 60% und weniger in einem Koi Teich keine Seltenheit. Das kann im Hochsommer für Störe gefährlich werden, da sie nicht auf Luftatmung umstellen können.

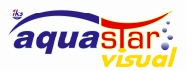

### 9 Darstellung der Temperatur

Grün ist die Wassertemperatur und Violett die Lufttemperatur

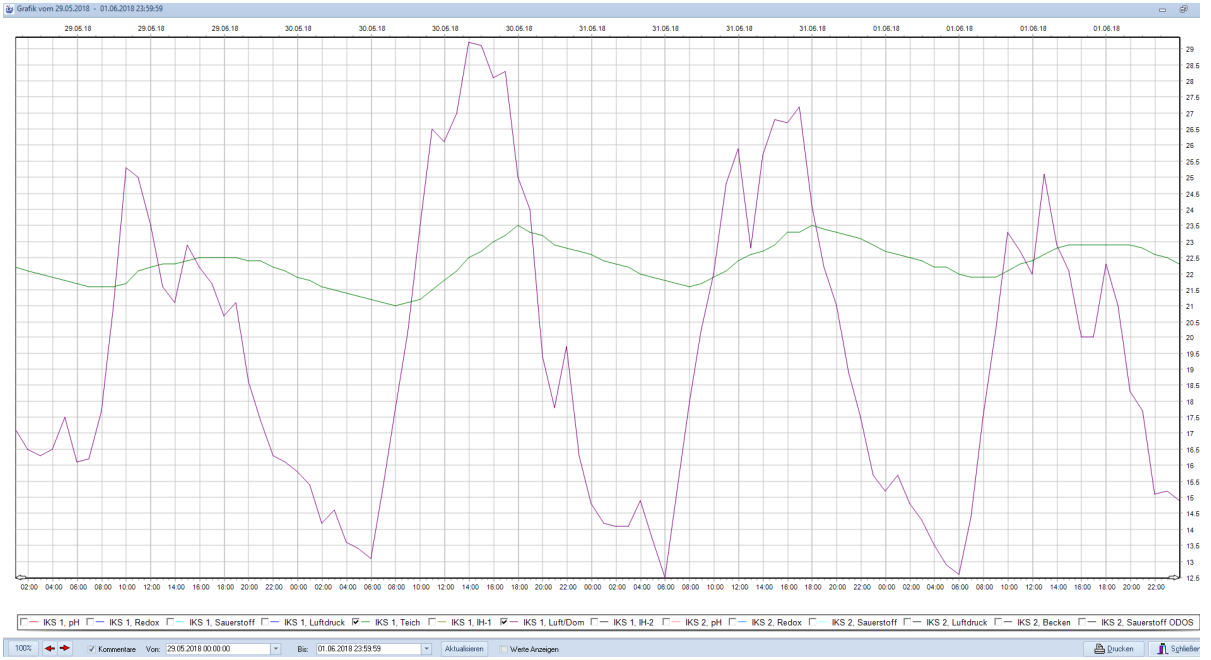

Wird die Luft- und Wassertemperatur gemessen und grafisch dargestellt sieht man sehr schön die Schwankungen von Tag und Nacht. Obwohl mehr als 100m3 Wasser gemessen wird ist doch der Unterschied relativ gross, vor allem wenn die Sonne den ganzen Tag einstrahlt. So können Einflüsse wie z.B. bewölktes Wetter, grosse Regenmengen, Kalte Nächte, Wasserwechsel und vieles mehr analysiert werden.

#### Sprache Grafik  $Strg+G$ Werte (Tabellarisch)  $Strg+T$ Konfiguration Geräte Donwload Messdaten starten  $Strg+D$ Bedienungsanleitung Einstellungen  $Str\alpha + E$ E-Mail senden... Datenbank... Programm Registrieren Auf Update prüfen... Firmware-Update Support Über... Beenden  $Alt + F4$

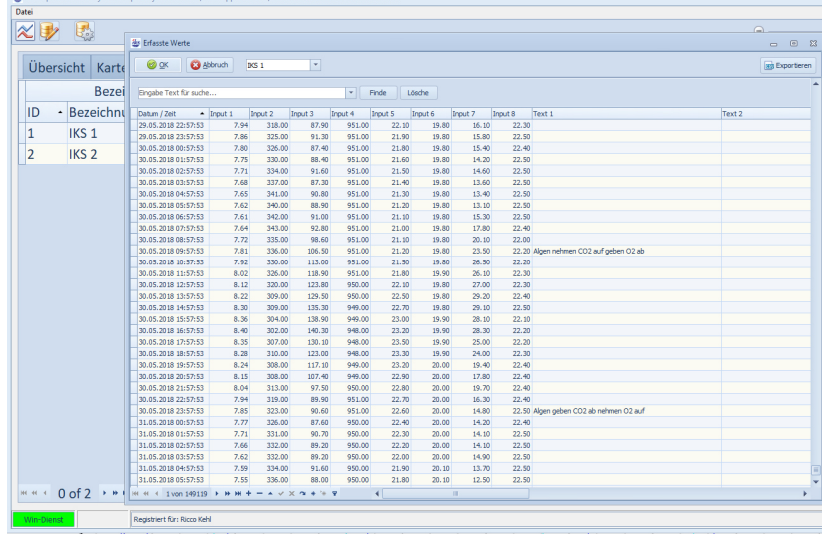

Werte aus der Firefox Datenbank tabellarisch

## 10 Werte tabellarisch darstellen

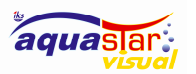

### 11 Export in Excel

Mit der Exportfunktion erhalten Sie ein weiteres Tool die gemessenen Werte in Excel zu exportieren, wo sie jede Menge Funktionen ausführen können.

Die Datenbank hat jetzt fast 150'000 Records. Es wird ein Eintrag pro Stunde in den Speicher geschrieben. Dieser Eintrag enthält Datum, Uhrzeit und die Werte der 8 Messstationen. Hier ist zu erwähnen, dass der Aquastar seit 2000 in Betrieb ist und 18 Jahre lang wurden die Messwerte

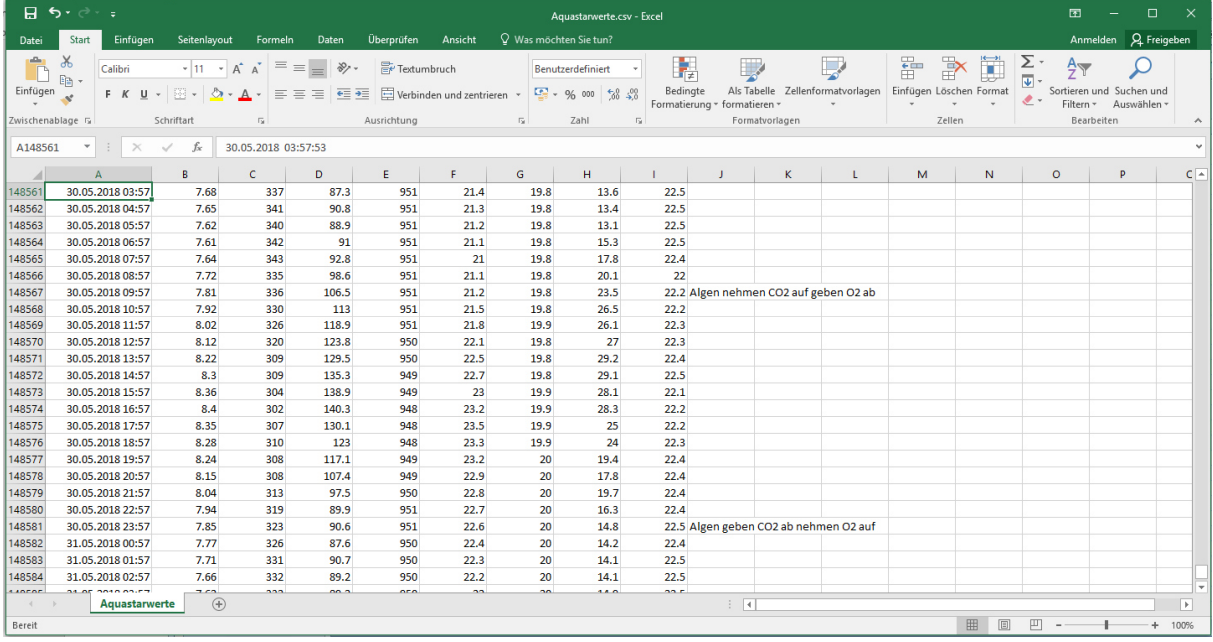

aufgezeichnet. Und das alles über mehrere Windows Betriebssysteme bis zum heutigen Tag. Das lässt zwangsläufig den Schluss zu: Der Aquastar ist ein ausgereiftes und enorm sicheres und langlebiges Messsystem.

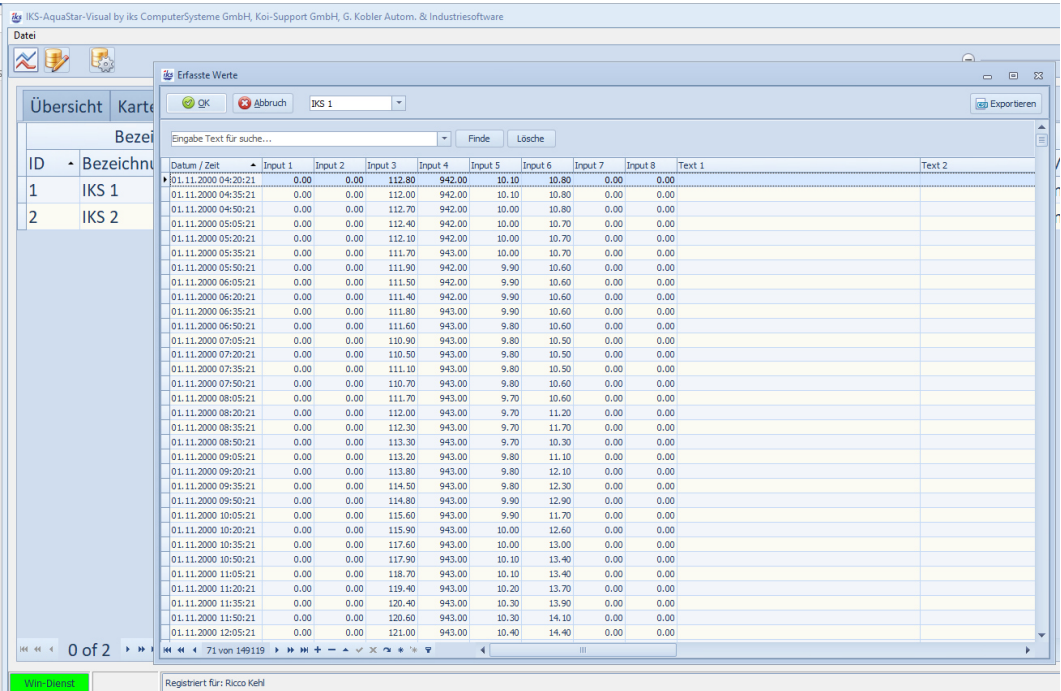

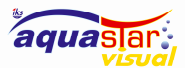

### 12 Konfiguration der Geräte

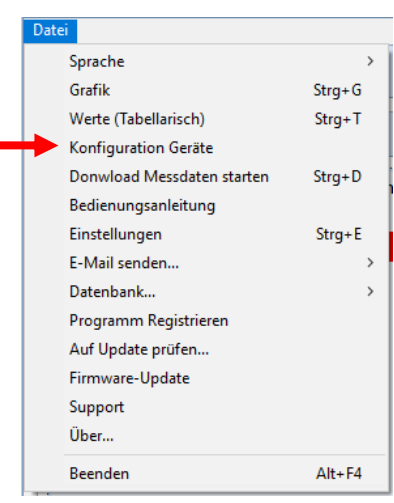

In diesen 7 Seiten sind alle Einstellungen aus dem Aquastar aufgelistet. Verbinden Sie den Aquastar über die serielle Schnittstelle mit dem PC und klicken Sie auf den Button Aquastar zu PC. Es werden alle Einstellungen im Aquastar  $\sqrt{\frac{1}{2}$  Aquastar -> PC Visual Programm eingetragen. Sie haben folgende Möglichkeiten mit den Einstellungen zu verfahren.:

Download vom Aquastar zum PC, Upload vom PC zum Aquastar, exportieren in eine Datei, importieren aus einer Datei, Werte am PC verändern, Einstellungen als E-Mail senden. Einstellungen drucken.

Wie Sie den Aquastar konfigurieren sehen Sie in der IKS Aquastar Bedienungsanleitung V 2.xx.

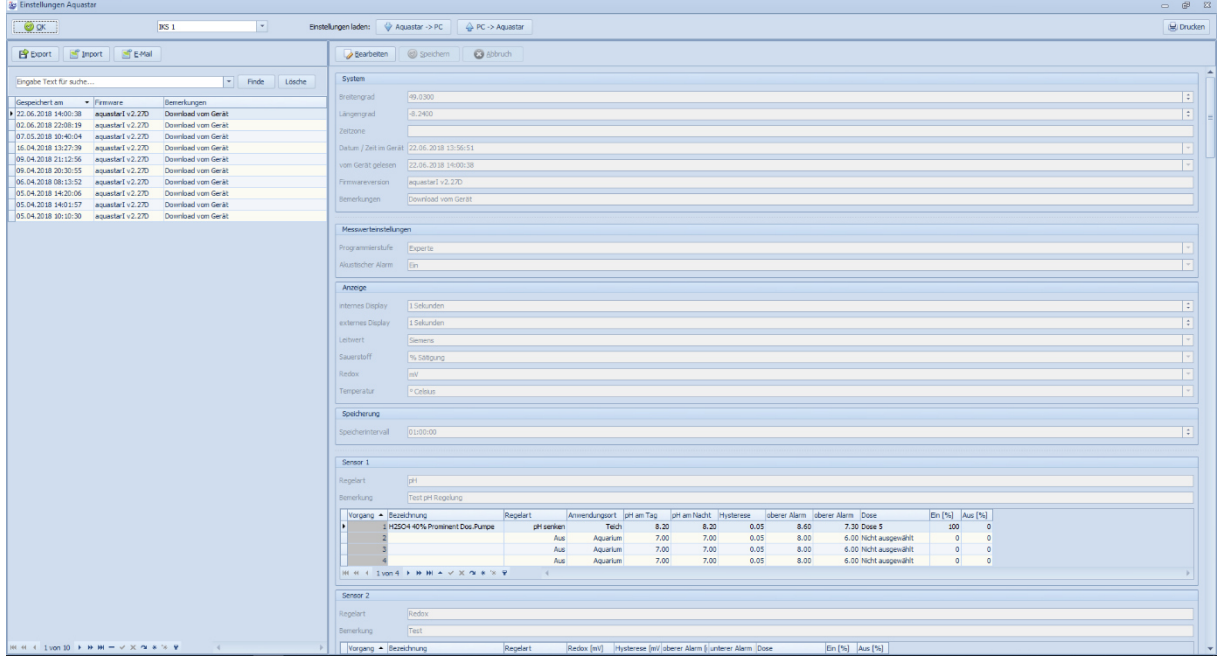

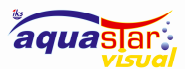

### 13 Download Messdaten starten

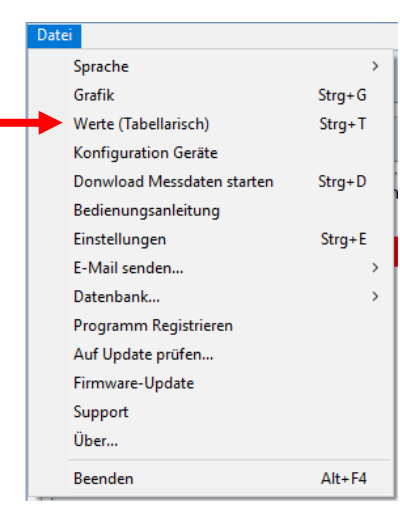

Der Aquastar hat 2000 Speicherplätze für die Messdaten. Ein Speicherplatz besteht aus Datum, Uhrzeit und die Werte der angeschlossenen Sensoren. Wenn Sie z.B. jede Stunde einmal die Messwerte in den Speicher schreiben lassen reicht der Platz für fast drei Monate. Immer wenn Sie Download der Messdaten betätigen werden die Inhalte vom Speicher in die Datenbank geschrieben. Wenn sie gespeichert sind auf dem PC kann zwischendurch der Speicher am Aquastar geleert werden, dadurch wird der Download schneller. In der Kartenansicht bei Aktionen sehen Sie den Verlauf des Downloads und wie viele Zeilen heruntergeladen werden. Ist der Download abgeschlossen steht «Fertig» in der Zeile.

Ab der Industrial-Version I2.28D sehen Sie zusätzlich auch die aktuelle Speicherbelegung in %.

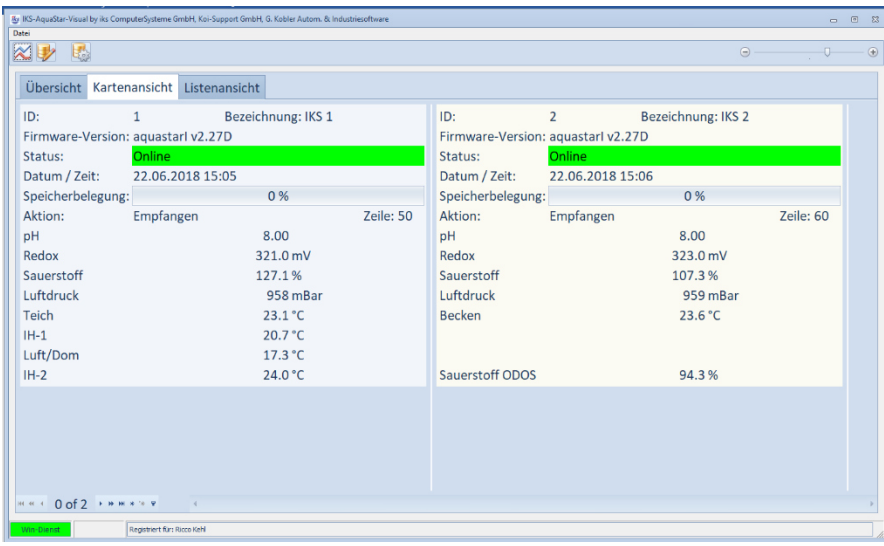

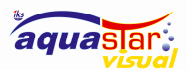

#### IKS-Aquastar-Visual

### 14 Einstellungen

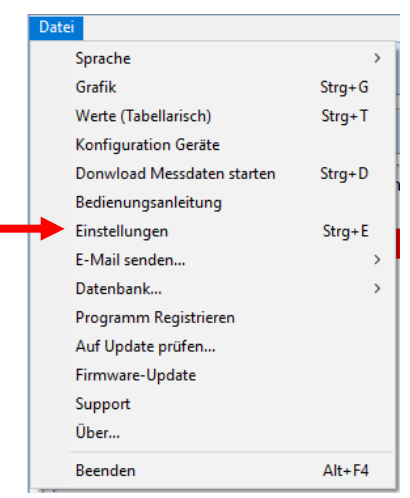

Unter diesem Menu werden **Geräte** Kenndaten wie Com-Port, IP Adresse, Bezeichnung der Geräte und deren ID, alle erforderlichen Einstellungen um die grafische Darstellung ihren Wünschen entsprechend darzustellen, sowie Ihr Bild angezeigt.

### 14.1 Einstellungen Geräte

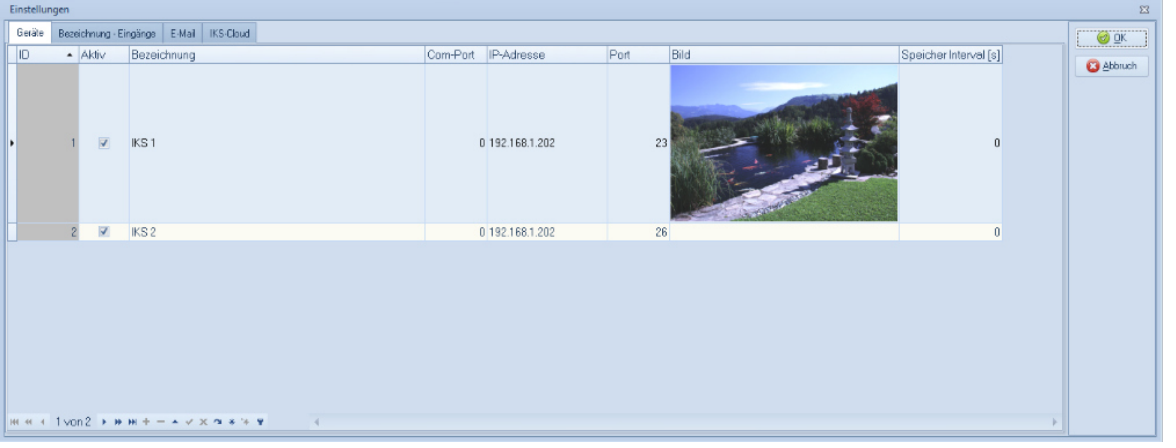

Wird der Aquastar über die serielle Schnittstelle betrieben, ist im Com-Port Feld der betreffende Port ersichtlich. Wenn die Geräteverbindung z.B. mit einem 4 Port IOT RS232/485 to Ethernet Converter Netzwerkfähig gemacht wird können 4 Aquastar angeschlossen werden. Sie sehen dann im Feld IP-Adresse die Konverter Adresse und im nächsten Feld den Port. Im Feld «Com-Port» muss «0» stehen!

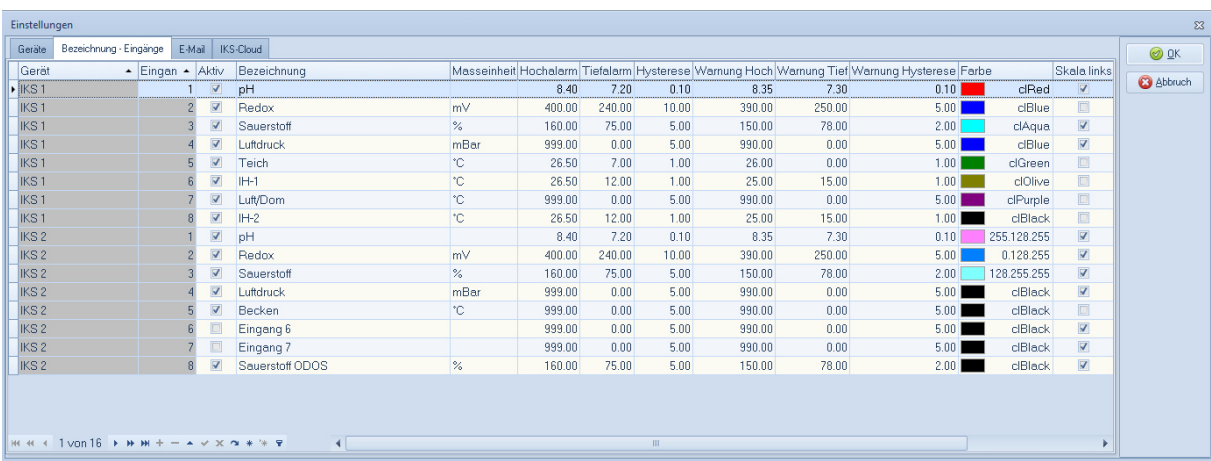

### 14.2 Mehrere IKS Aquastar im Netzwerk (Beispiel)

Beispiel 4 Port RS 232/485/422 Converter zu Ethernet

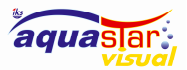

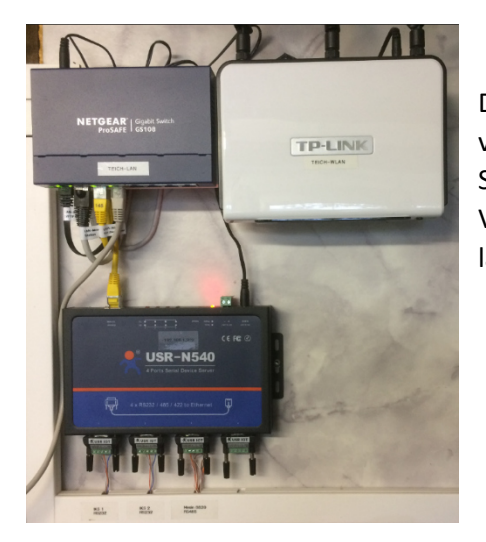

Der USR-N540 von IOT ist ein 4 Port Converter, der das Signal vom Aquastar zu einem Ethernet Signal umwandelt. So können Sie 4 Aquastar anschliessen und habe 32 Sensor Steckplätze zur Verfügung. Schliessen Sie mehrere Konverter an einen Switch lässt sich das vervielfältigen auf bis zu 255 Geräte.

### 14.3 Einstellungen Eingänge

Jedes Gerät hat variable Belegung der Eingänge. Damit die Visual Software diese Eingänge richtig verarbeiten und anzeigen kann werden die Vereinbarungen in diesem Bildschirm gemacht.

Die 2 Zeilen Anzeige vom Aquastar zeigt Ihnen Eingang Nr., Messwert, Masseinheit (%, mV, °C) ob geregelt wird mit «+» / «-» / «\*» wenn ein Alarm ansteht.

Mit Aquastar Visual Software können Sie jedem Eingang einen Namen geben und die passende Masseinheit dazu. Jeder Eingang kann mit Häklein Aktiv oder Passiv gesetzt werden. Für die Alarmierung haben Sie folgende Optionen, die Sie einstellen können.

#### 14.4 Alarme und Warnungen

- Hochalarm, Tiefalarm
- Warnung Hoch Warnung Tief

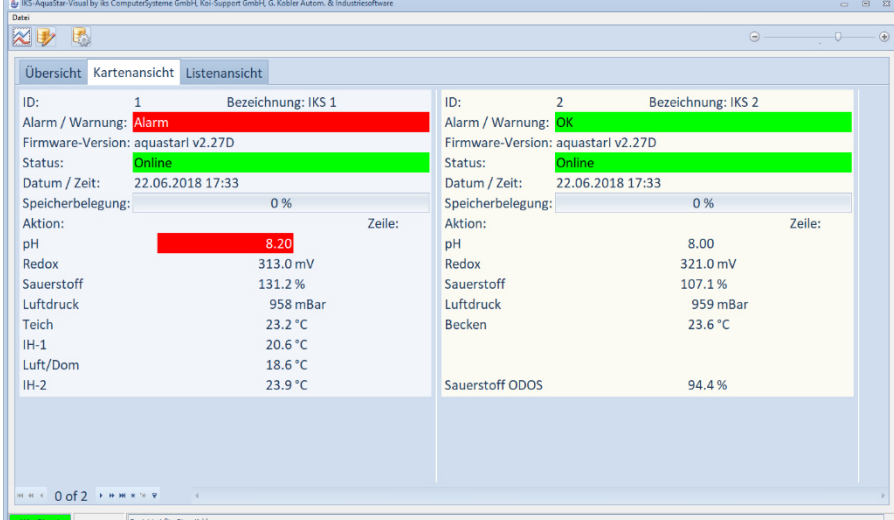

In diesem Beispiel wurde der Hochalarm pH-Wert auf 8.10 gesetzt, die Hysterese 0.1

Der versendete E-Mail Text:

ALARM IKS-Aquastar-Visual: Datum/Zeit: 22.6.2018 17:36:15. Aktueller Wert von Ph 8.20

Der Wert ist über die Marke 8.10 gestiegen

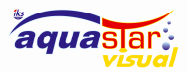

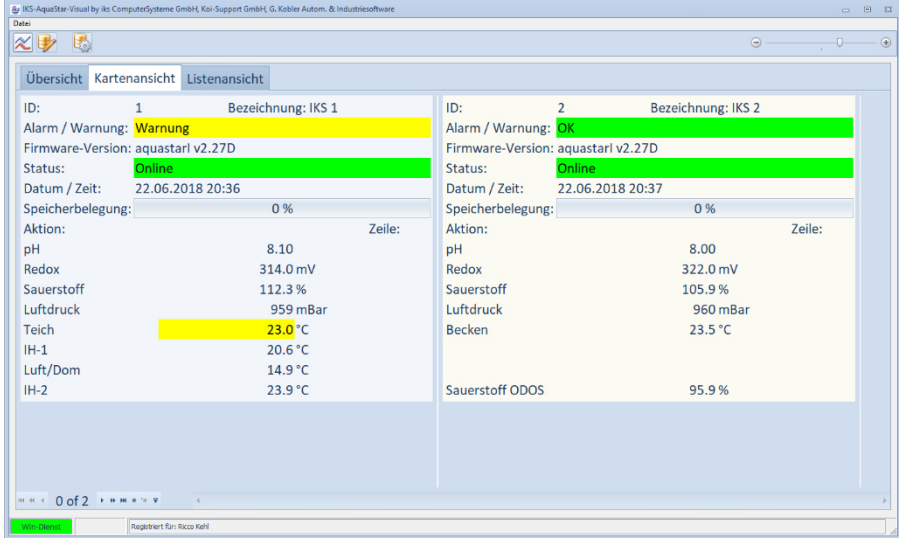

In diesem Beispiel wurde die Warnung Temperatur auf 22°C gesetzt, die Hysterese 1°C

In der Übersicht werden die Status Meldungen ebenfalls angezeigt.

### 14.5 Zeitanzeige

Weicht die Zeit im Aquastar mehr wie 5 Minuten von der PC-Zeit ab, so wird die Anzeige der Zeit «gelb». Weicht die Zeit mehr wie 10 Minuten ab, so wird die Anzeige «rot»

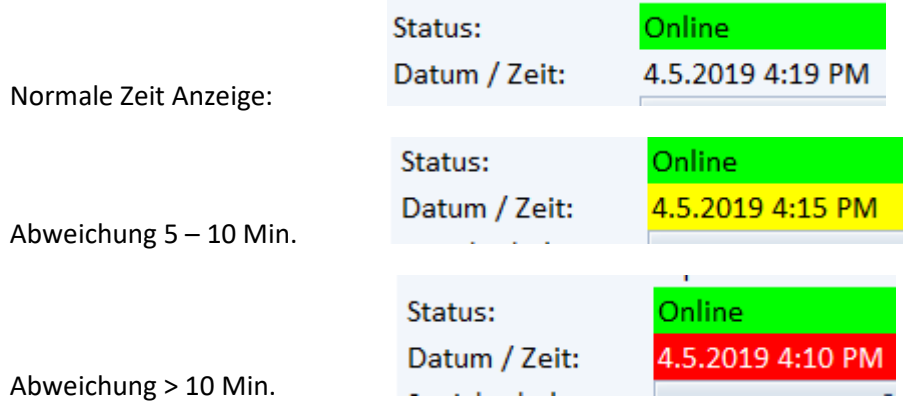

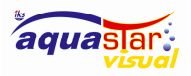

14.6 E-Mail

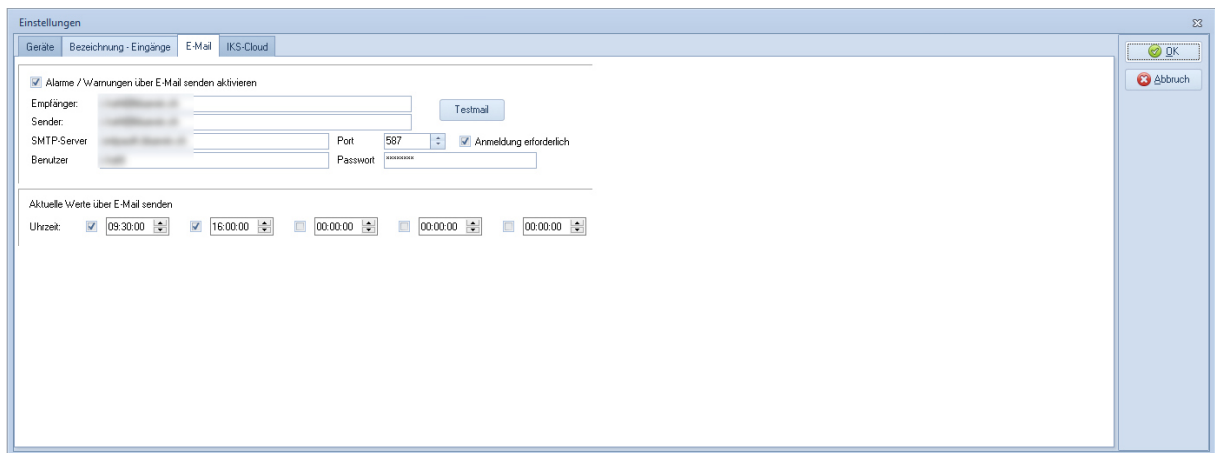

Hier werden Alarme und Warnungen aktiviert/deaktiviert. Setzen sie das Häklein, wenn sie E-Mail Meldungen empfangen möchten. Die Einstellungen für Mailversand von ihrem Provider eingeben und anschliessend eine Test Mail senden, um zu kontrollieren ob die Eingaben stimmen. Darunter haben sie die Möglichkeit bis zu 5 verschiedene Zeiten einzugeben. Zum Zeitpunkt der eingegebenen Uhrzeit wird der Inhalt der Kartenansicht per Mail gesendet.

#### 14.7 IKS Cloud

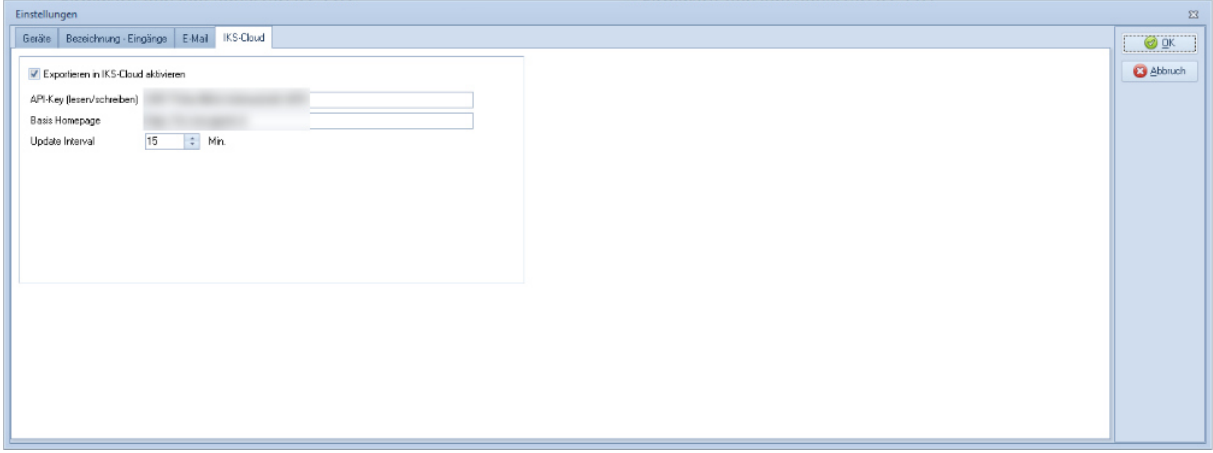

Mit der Option IKS Cloud haben Sie die Möglichkeit die Messdaten in einer Cloud zu speichern. In einer Cloud können Applikationen, Speicher, Datenbanken, Infrastruktur, Kommunikation und vieles mehr gespeichert und wieder abgerufen werden. Auf diesen zentralen Speicherort können Sie mit Laptops, Servern, Desktops, Phones und Tablets zugreifen. Erst die Cloud eröffnet die Möglichkeit mit dem Handy oder Tablet, aus einem Internet Kaffee, vom PC Ihres Freundes usw., also von überall über das Internet Ihre Daten/Grafiken anzusehen. Wenn Sie diese Option mit der IKS Visual Software Lizenz mit bestellt haben, setzen Sie das Häklein Exportieren in die IKS Cloud aktivieren. Mit der gekauften Lizenz erhalten Sie den API Key und die Adresse ihrer Home Page geben Sie in die Felder ein. Das Update Intervall ist für Standard Anwendungen 15 Minuten.

Folgend ein Beispiel wie die Daten in der IKS-Cloud aussehen.

https://www.koisupport.ch/curves/

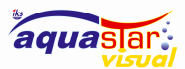

### 15 Auf Update prüfen…

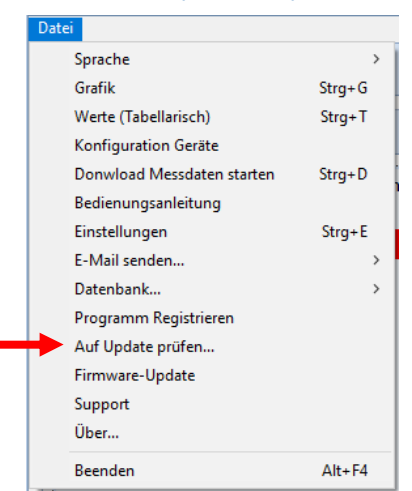

IKS Aquastar Visual wird laufend erweitert und verbessert. Hier können Sie die neueste Version von IKS Aquastar Visual herunterladen. Die Installation erfolgt automatisch nach dem Klick auf Start.

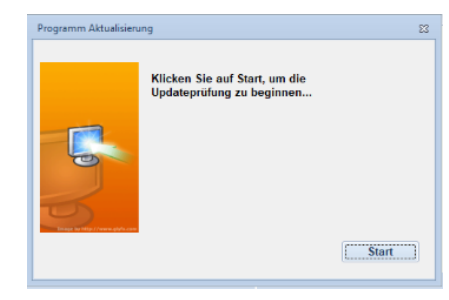

Wärend des Updateprozesses benötigt das Programm eventuell mehrere Male Administrationsrechte, ab Windows 7 wird dann die Benutzerkontensteuerung erscheinen, unter gewissen Umständen kann es sein, dass nur ein kleines Schildsymbol in der Taskleiste erscheint!

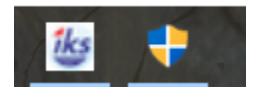

Klicken sie darauf und bestätigen die Frage mit «Ja».

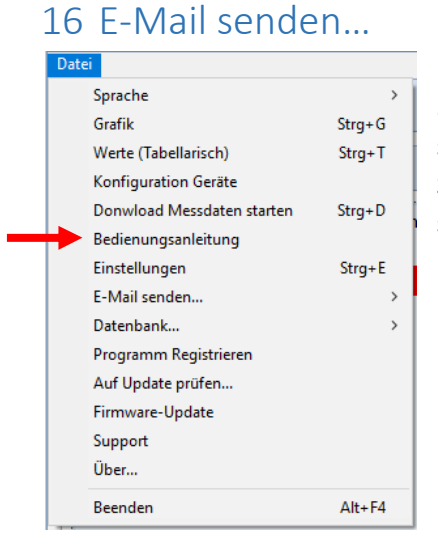

Fehler melden, Idee senden, Exception-Dateien senden. Mit diesen 3 Optionen können Sie uns benachrichtigen, um das Programm stetig zu verbessen, auch festgestellte Fehler zu melden und wenn Sie eine Idee haben das Programm zu verbessern nutzen Sie es und schreiben uns.

### 29

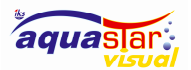

### 16.1 Einen Fehler melden

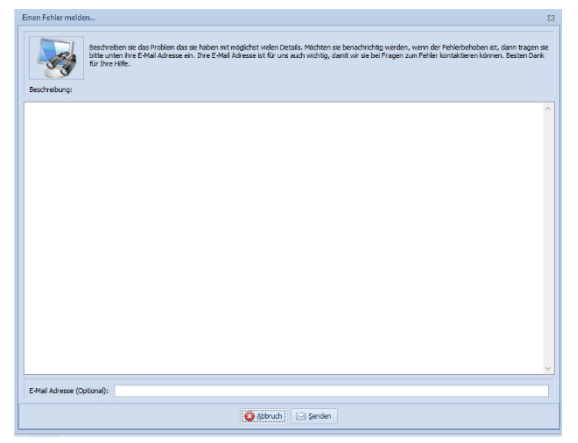

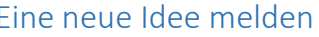

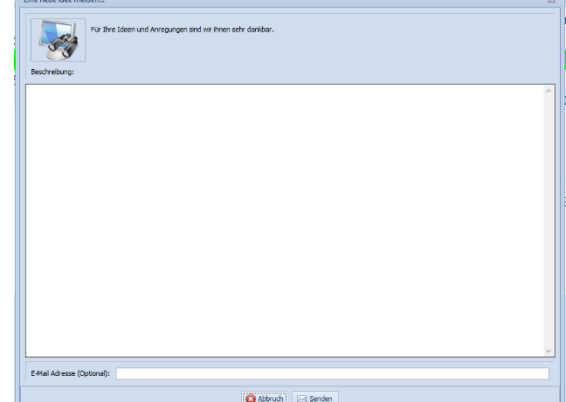

### 16.2 Exception-Dateien melden

Im Hintergrund zeichnet IKS Aquastar Visual viele Aktionen und allfällige Fehler auf. Um Fehler schneller zu lokalisieren und zu beheben dient es uns sehr, wenn sie nach einem festgestellten Fehler die Fehlerdatei zusenden.

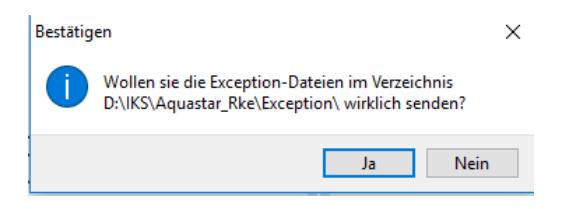

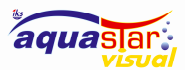

### 17 Datenbank…

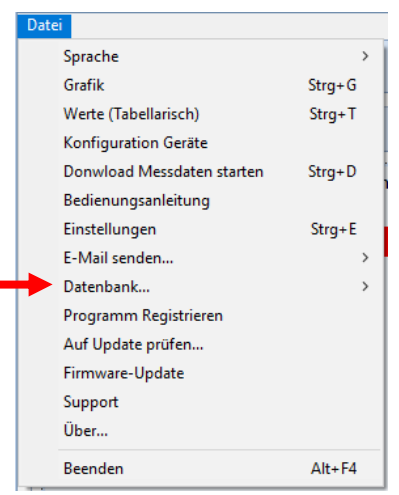

IKS-Aquastar-Visual

Die Datenbank ist das Herz des Systems. Damit nie Daten verloren gehen ist es sehr wichtig in zeitlichen Abständen eine Sicherung zu machen. Die Sicherung kann auf verschiedenen Datenträgern und an unterschiedlichen Orten abgelegt werden. (Backup-Ordner, Stick, NAS usw.)

Das ist vor allem wichtig, wenn Sie Hardware wechseln oder wenn der PC/Datenträger den Geist aufgibt.

Mit der wiederherstell-Funktion lassen sich so alle Daten z.B. auf einem anderen PC wiederherstellen.

### 18 Firmware-Update

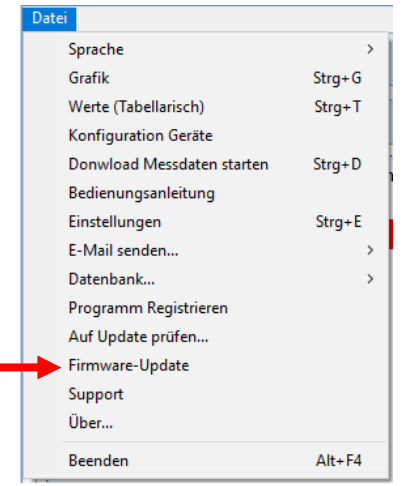

Bevor sie die Firmware updaten sollten sie unbedingt eine Datensicherung Ihrer Einstellungen im Aquastar machen! Sie können die Geräteeinstellungen unter «Datei/Konfiguration Geräte» übertragen

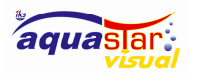

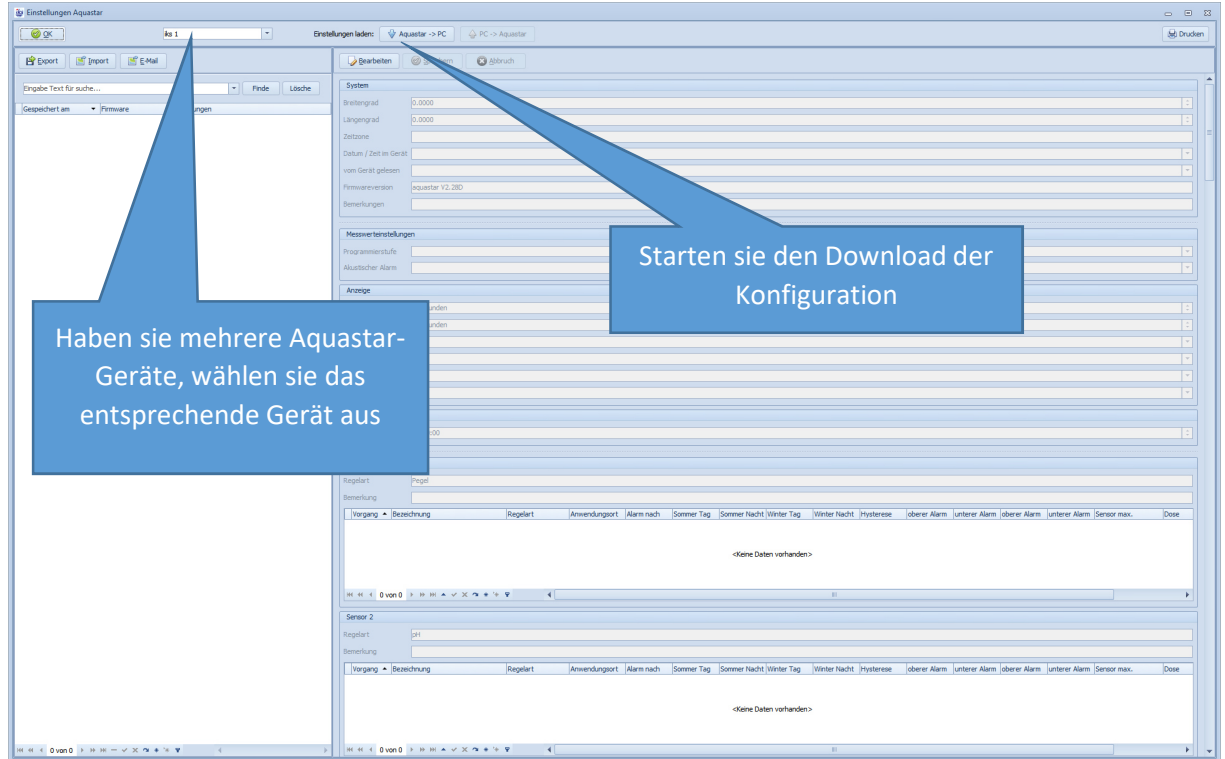

Nach dem der Download gestartet wurde, wird der Fortschritt angezeigt.

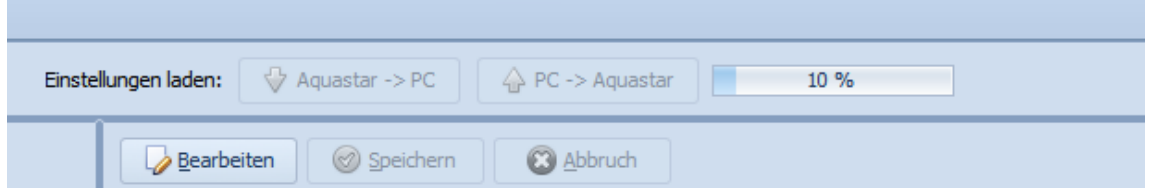

Wurde die Konfiguration ohne Fehler zum PC übertragen, erscheint folgende Meldung.

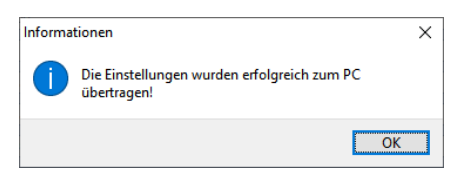

In der linken Bildhälfte finden sie nun einen Datenbankeintrag der aktuellen Konfiguration ihres Gerätes.

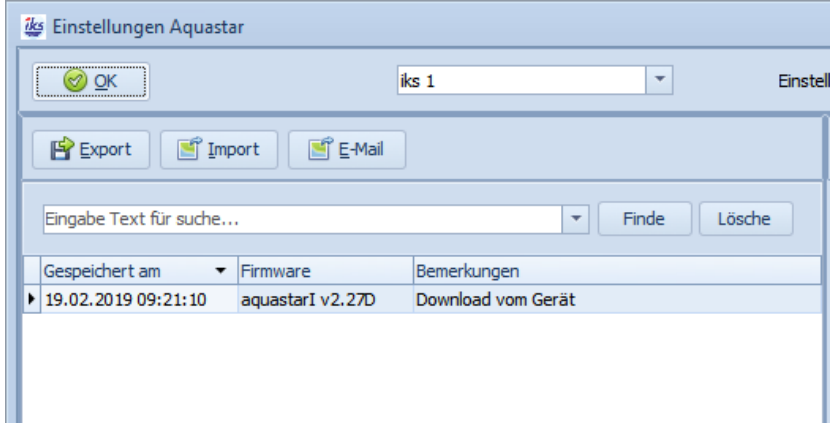

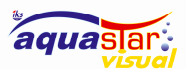

Nun können sie das eigentliche FW-Update des Gerätes starten. Als erstes wird der Aquastar-Dienst beendet, auch hier werden Administrationsrechte benötigt und die Benutzerkontensteuerung wird

sie danach fragen.

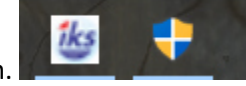

Anschliessend wird das Programm «UpdateV03.exe» gestartet. Dieses Programm dient zur Übertragung der Firmware.

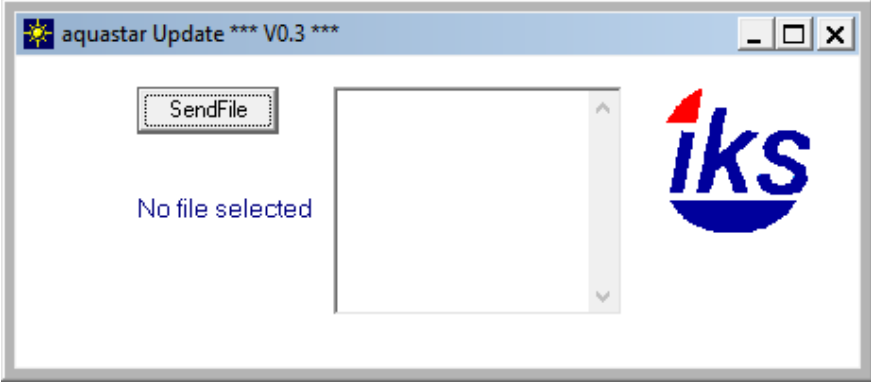

Nach dem Start von UpdateV03 wählen sie mittels «SendFile» eine Datei aus. Die momentan aktuellste Datei ist «aqua226DE.hex» für die Privat-Version. Für die Industrial-Version wenden sie sich bitte direkt bei iks ComputerSysteme GmbH. Die aktuellen FW-Dateien können sie unter dem folgenden Link herunterladen.

https://www.iks-aqua.com/html/deutsch/download.php#software

Wenn sie die Datei ausgewählt haben, wählen sie den Comport aus auf dem der Aquastar angeschlossen ist.

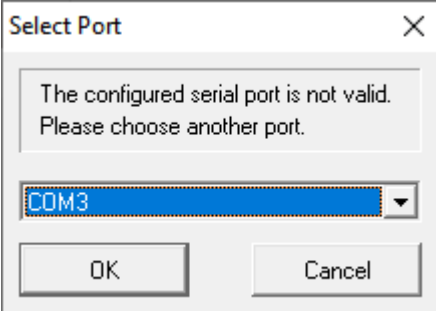

Danach wird der Upload gestartet

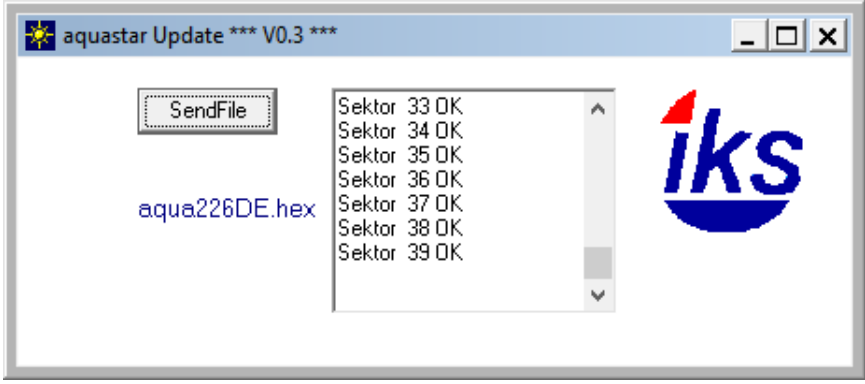

Ist der Upload abgeschlossen sehen sie folgende Meldung

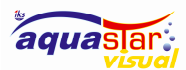

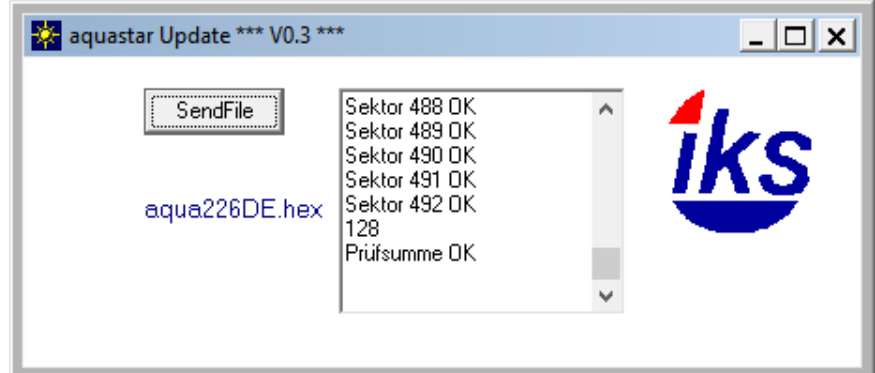

Jetzt könne sie unsere Software IKS-Aquastar-Visual wieder starten, wieder werden sie nach

Administrationsrechten gefragt.

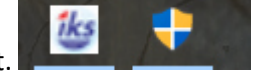

Dies damit der Aquastar-Dienst gestartet werden kann.

Anschliessen gehen sie unter «Datei/Konfiguration Geräte» und wählen die zuvor gesicherte Konfiguration aus.

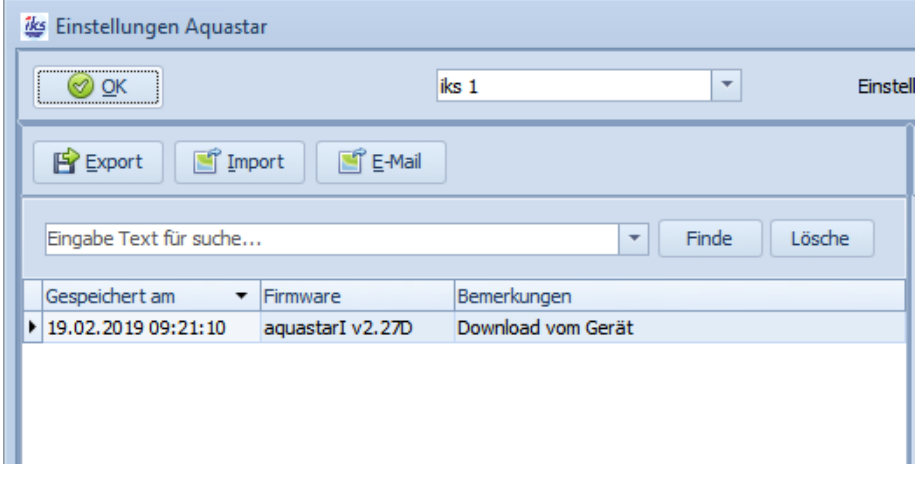

Diese ist aber noch unter der alten Firmwareversion gespeichert.

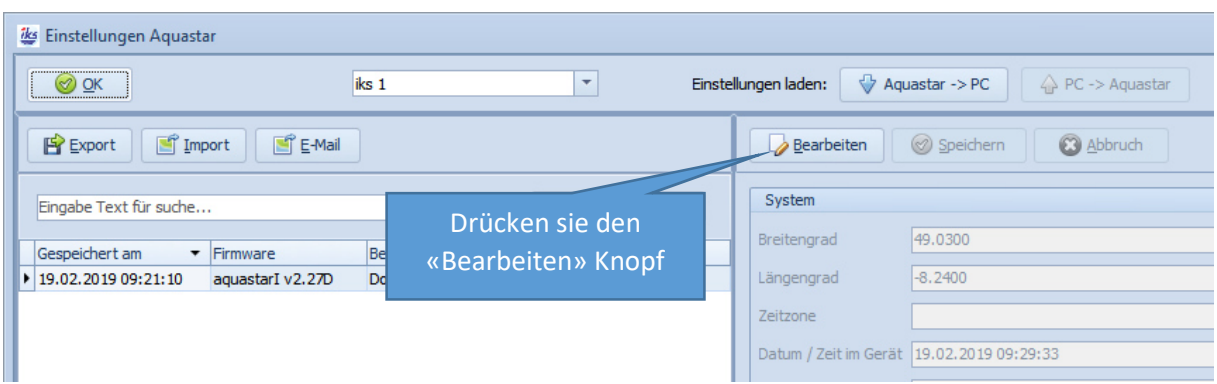

Nun «Bearbeiten» sie diese und «Speichern» die Konfiguration sogleich wieder ab. Dadurch wird ein neuer Datensatz erzeugt und dieser hat dann die aktuelle Firmwareversion und kann auf den Aquastar geladen werden.

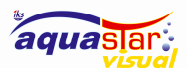

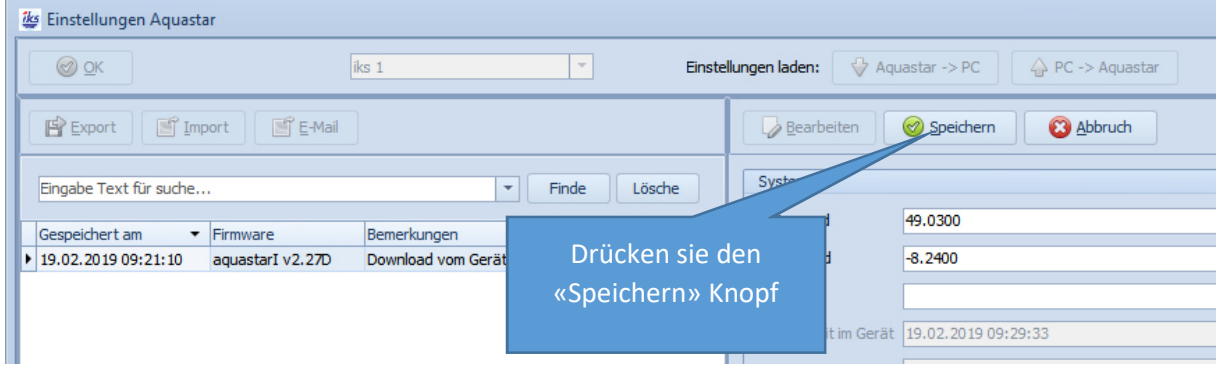

Nun wurde von ursprünglichen Datensatz, eine Kopie in der neuen Firmware-Version erzeugt.

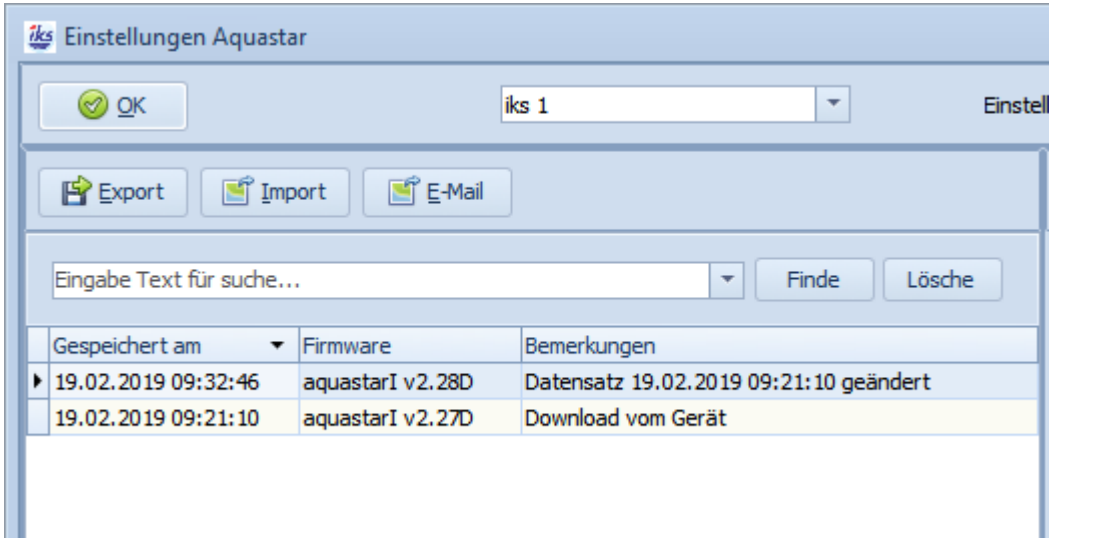

Diese können sie nun zum Gerät hochladen.

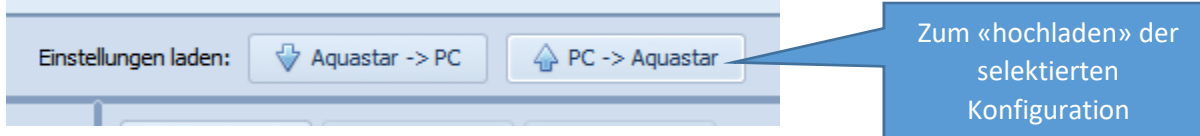

Die anschliessende Meldung können sie mit «Ja» beantworten.

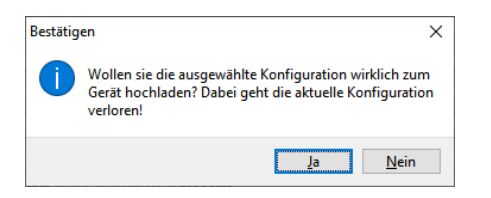

Wieder erscheint die Fortschrittsanzeige

△ PC -> Aquastar  $5%$ Einstellungen laden: Aquastar -> PC **COL** 

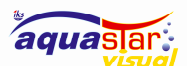

#### IKS-Aquastar-Visual

Und anschliessend die erscheint die folgende Meldung, wenn alles OK ist.

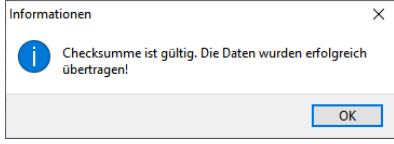

Anmerkung: Unsere Software unterstützt folgende Firmwarestände

- Privat-Version: V26 und höher
- Industrial-Version: V27 und höher

Bei älteren Firmware-Versionsständen müssen sie die Firmware zuerst updaten und die Gerätekonfiguration von Hand wiederherstellen, damit sie unsere Software nutzen können!

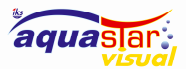

### 19 Beschreibung des Tabellengitters

Die Tabellengitter dienen zur Anzeige / Bearbeitung der Tabelleninhalte, es gibt verschiedene Bereiche, die im Einzelnen beschrieben werden. Das Tabellengitter kommt im gesamten Programm immer wieder vor, die Daten die Anzeigt werden können sehr unterschiedlich sein, aber das Bedienkonzept ist immer das gleiche.

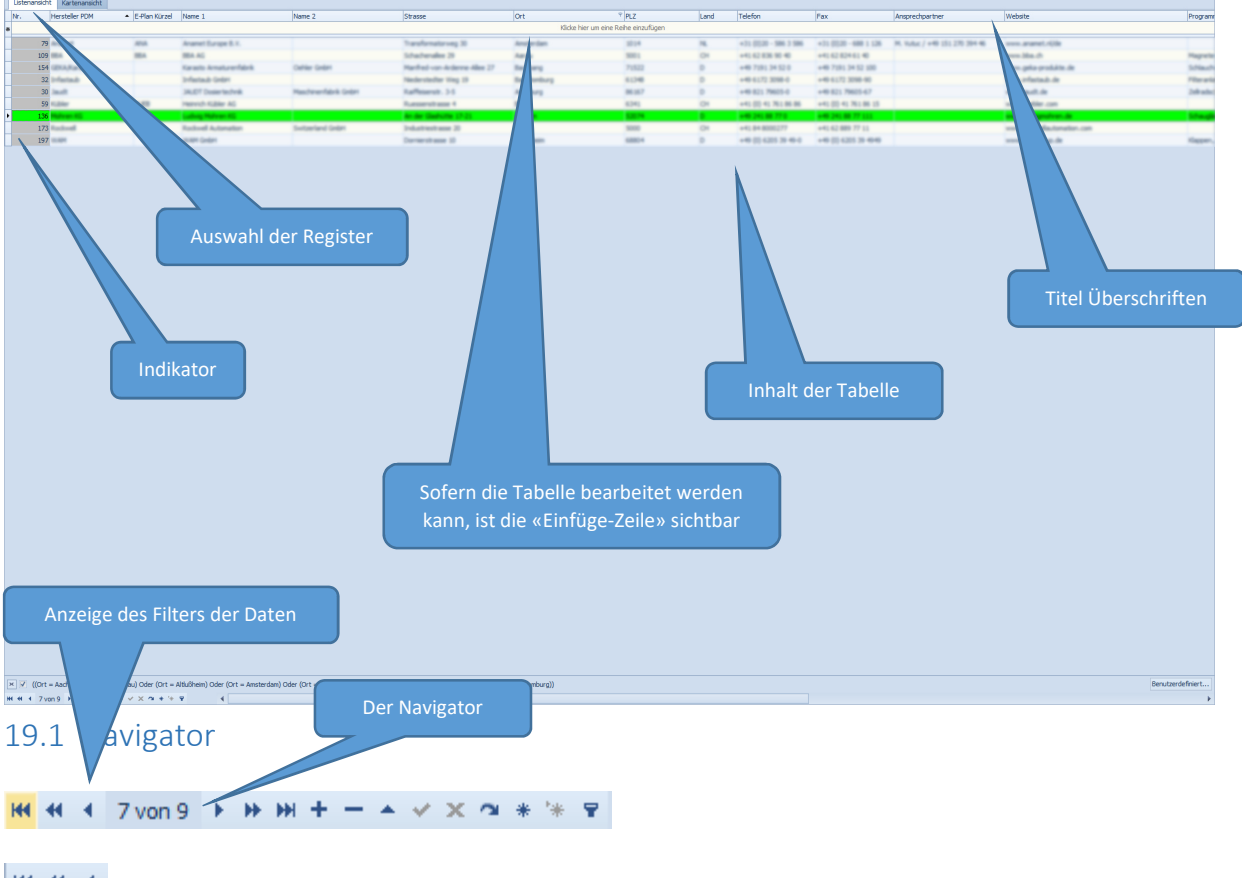

**HK** HK Erster Datensatz / Seite zurück / Einen Datensatz zurück

Einen Datensatz vorwärts / Seite vorwärts / Letzter Datensatz

Anzeige des aktuell angewählten Datensatzes / Anzahl maximaler Datensätze

Datensatz einfügen / Datensatz löschen

 $\rightarrow \rightarrow \infty$  **a** Datensatz bearbeiten / Änderungen Übernehmen / Änderungen Abbrechen / Datensatz neu einlesen

Position speichern / Gespeicherte Position abrufen / Filter bearbeiten

Je nachdem, können die Einzelnen Tasten sichtbar / verborgen oder sind aktiv / inaktiv

z.B. Wenn eine Tabelle nicht bearbeitet werden kann, sind die Tasten für die Bearbeitung deaktiviert!

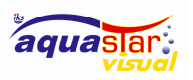

19.2 Filter

Zeigt an wie die Daten momentan gefiltert werden

[x] ((Ort = Aachen) Oder (Ort = Aarau) Oder (Ort = Altlußheim) Oder (Ort = Amsterdam) Oder (Ort = Augsburg) Oder (Ort = Baar) Oder (Ort = Badvang) Oder (Ort = Bad Homburg))

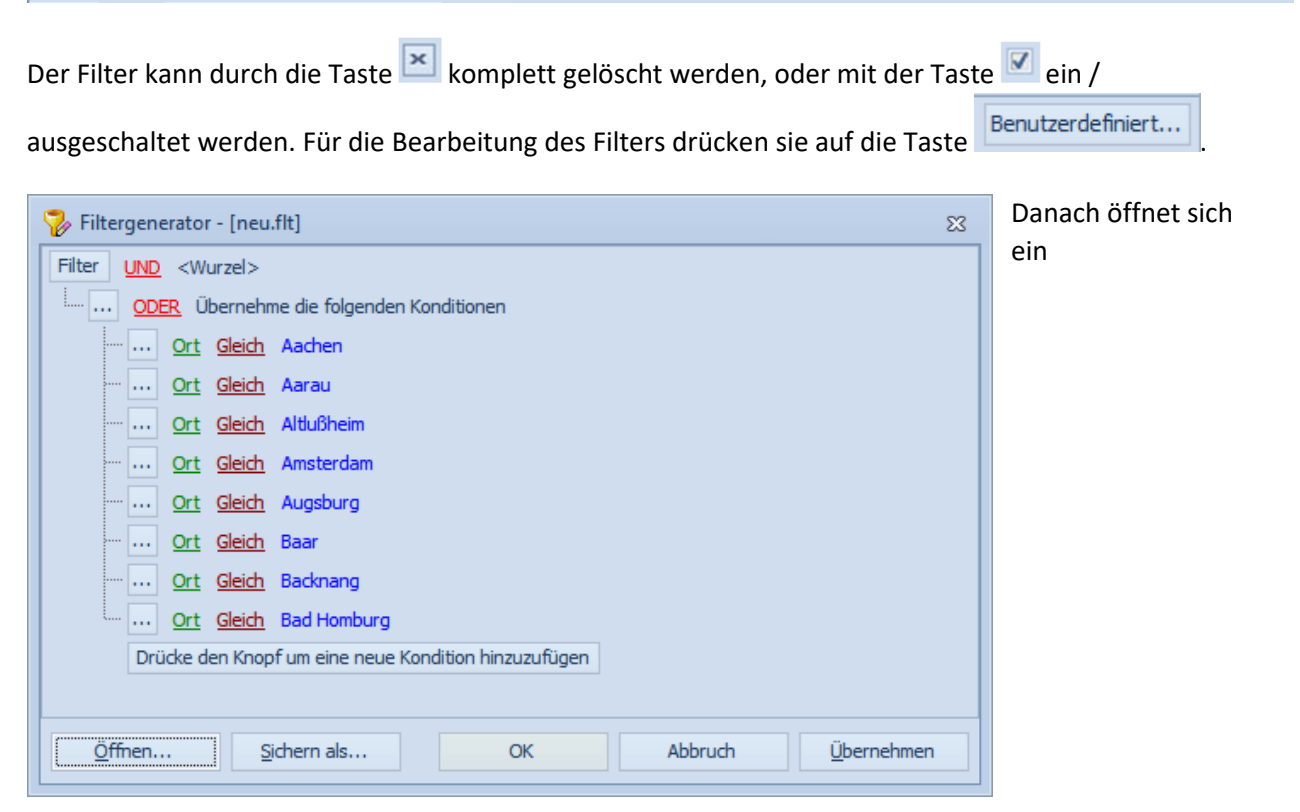

Bearbeitungsfenster.

Um einen Filter für eine bestimmte Spalte zu setzten, bewegen sie die Maus über die entsprechende Spalte. Danach erscheint das Filtersymbol 1 in der Spalte, drücken sie auf die Taste.

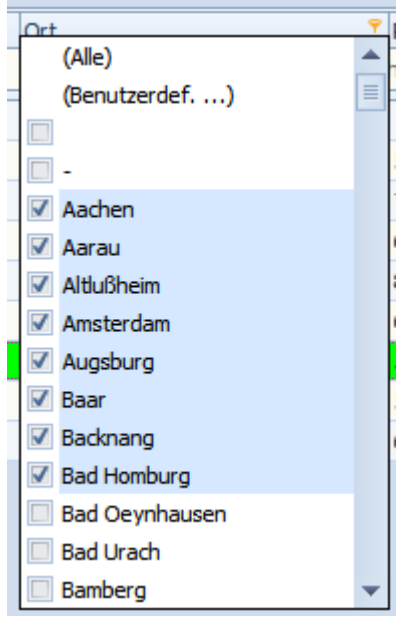

Jetzt können sie die entsprechenden Filterkriterien auswählen.

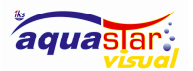

Ist der Filter schon aktiv, bleibt das Filtersymbol in der Spalte aktiv

Die Filter können beliebig mit mehreren Spalten kombiniert w **Ort der Kompanier auf der Spalten** erden.

### 19.3 Titel – Überschriften

Die Titelüberschriften können sie mit der Maus vergrössern / verkleinern, verschieben (per Drag-n-Drop)

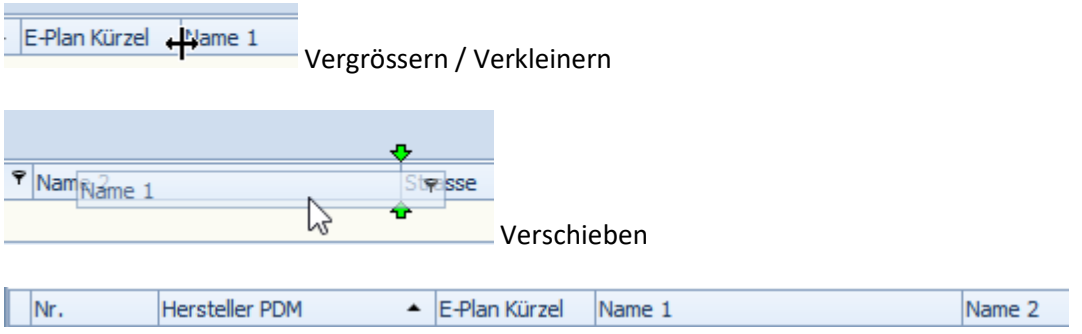

Das Symbol  $\triangleq$  zeigt in der entsprechenden Spalte die Sortierung an. Aufsteigen oder Absteigend, wenn die Spalte zum zweiten Mal angeklickt wird.

Durch einen Klick in die Spalte kann die Sortierung geändert werden, wird die Shift-Taste gedrückt und in eine weitere Spalte geklickt, so hat man eine zweite / dritte Sortierung hinzugefügt.

### 19.4 Indikator

Der Indikator zeigt die momentane Position des Datensatzes an (aktiver Datensatz)

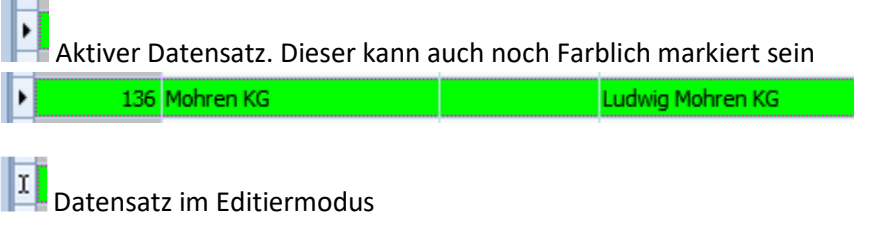

**L** Datensatz im Einfügemodus

Der zu bearbeitende Datensatz wird durch die Taste im Navigator in die Tabelle geschrieben oder auch wenn der Datensatz z.B. durch einen Klick auf einen anderen Datensatz verlassen wird. Möchte man die Änderung rückgängig machen drückt man auf die Taste  $\frac{\mathsf{x}}{\mathsf{x}}$  im Navigator.

Es kann vorkommen, dass sich der Datensatz nicht in die Tabelle speichern lässt (Fehlermeldung z.B. doppelter Datensatz), dann kann man den Datensatz noch weiterbearbeiten oder drückt auf Abbrechen.

#### **Achtung:**

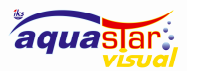

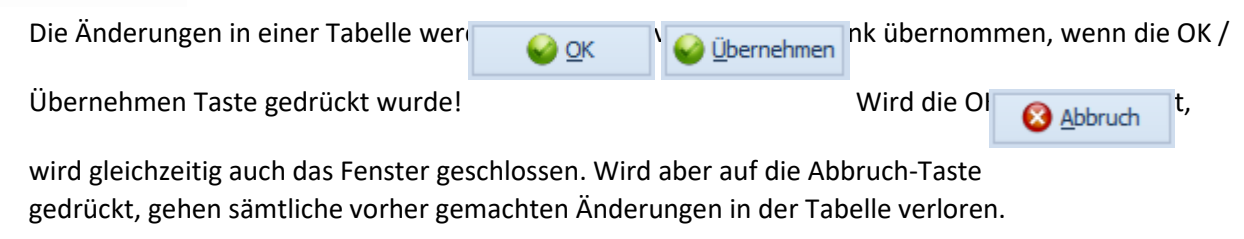

#### 19.5 Register:

In Diversen Ansichten gibt es verschiedene Register die angewählt werden können

Listenansicht Kartenansicht

In diesem Beispiel können sie die Daten in der Kartenansicht anzeigen lassen

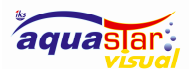

#### IKS-Aquastar-Visual

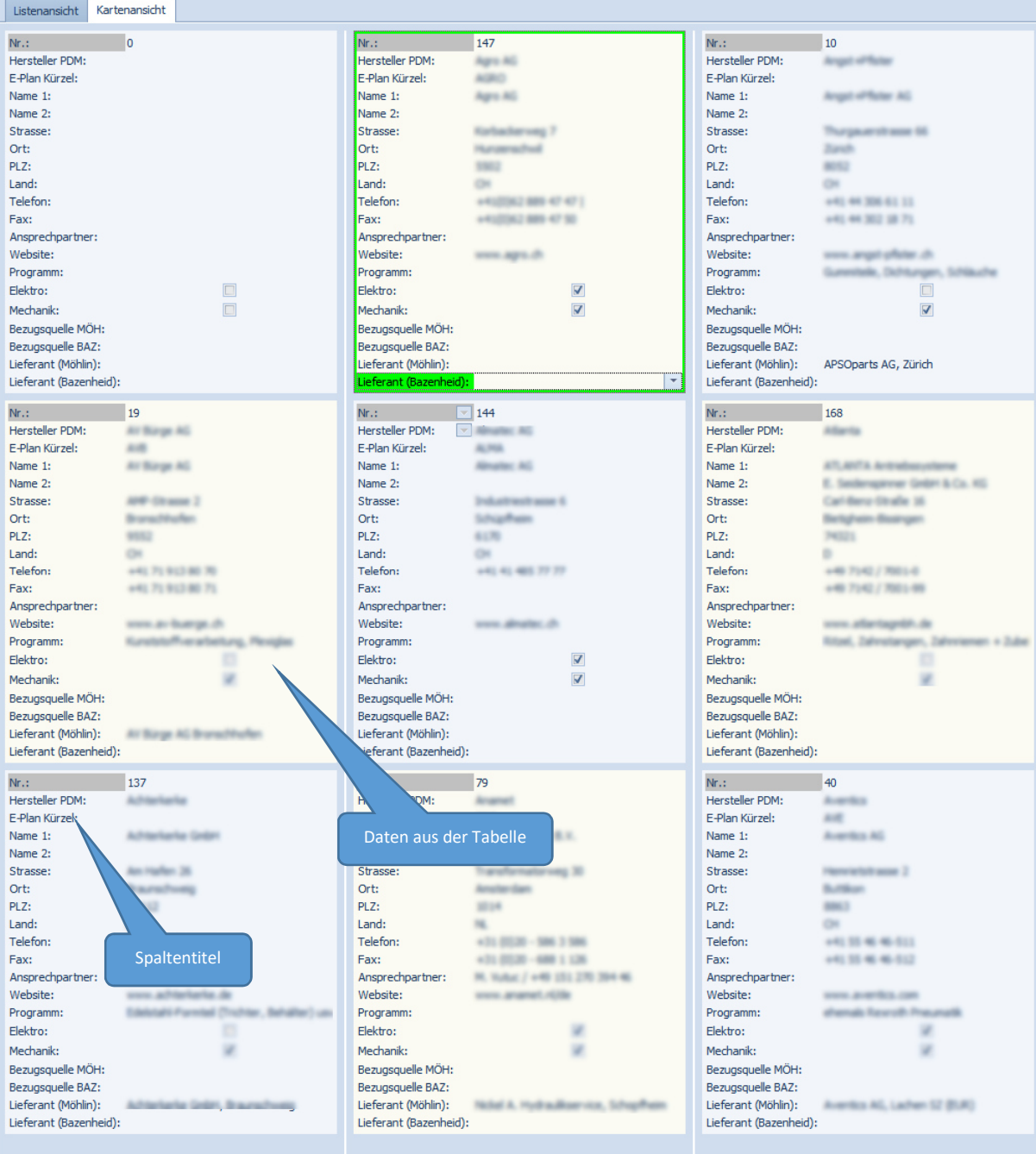

Im Wesentlichen ist die Bedienung gleich wie in der Tabellenansicht, nur das die Spaltentitel links und die Daten rechts dargestellt werden.

### 19.6 Haupt- / Detail- Tabellengitter

In gewissen Fällen sind die Tabellengitter verschachtelt wie das folgende Beispiel zeigt. Dabei ist zu beachten, dass für die Mastertabelle und die Detailtabelle jeweils einen eigenen Bereich für den Filter und den Navigator hat.

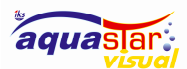

 $\overline{a}$ 

#### IKS-Aquastar-Visual

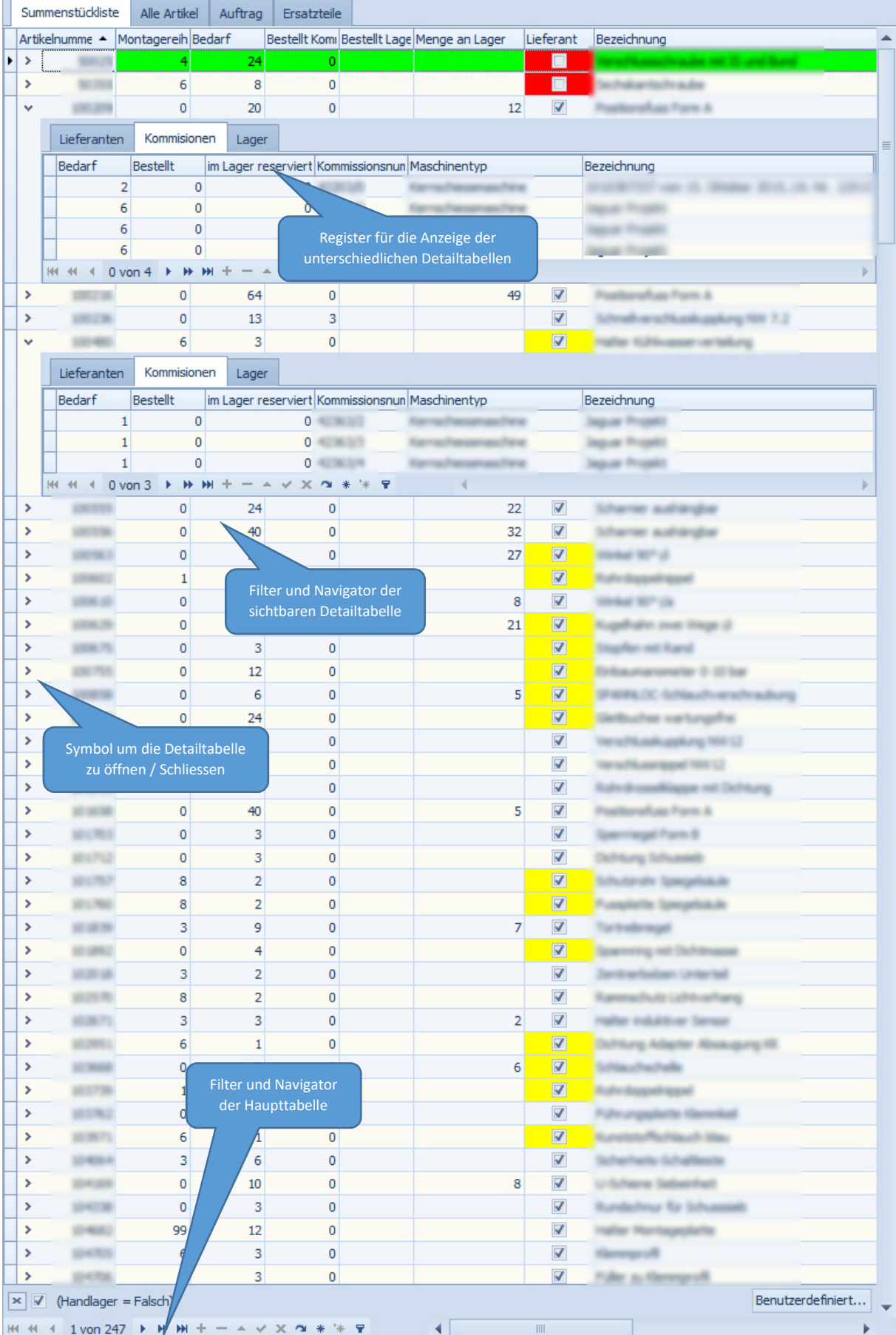

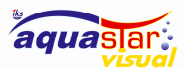

### 20 Datenbank Sichern/Widerherstellen

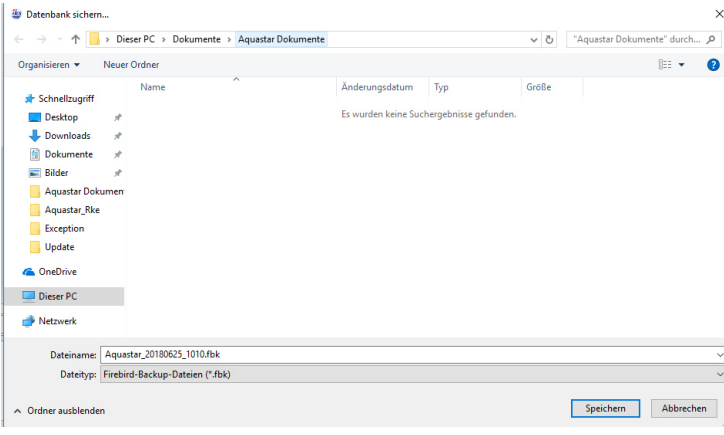

Die Datenbank wir in eine Sicherungsdatei gespeichert und kann auch wiederhergestellt werden bei Bedarf.

### 21 Support

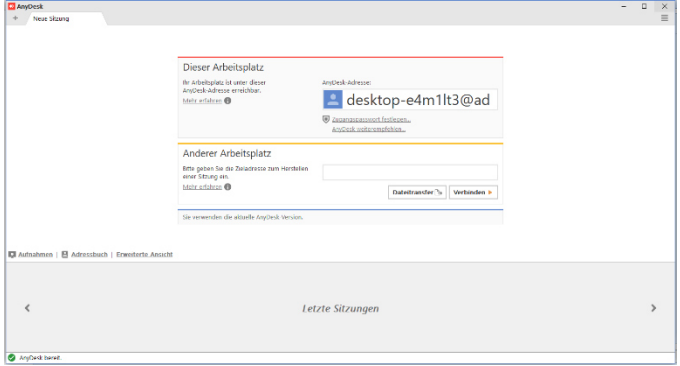

AnyDesk ist ein Remote Control Programm mit dessen Hilfe der Entwickler/Support/Hersteller über Fernzugriff Ihnen helfen kann Aquastar Visual einzurichten.

Nutzen Sie diese einfache und schnelle Möglichkeit, wenn Sie selber nicht weiterkommen. Kontaktieren Sie uns vorab telefonisch, um Sie einzuweisen.

### 22 Über…

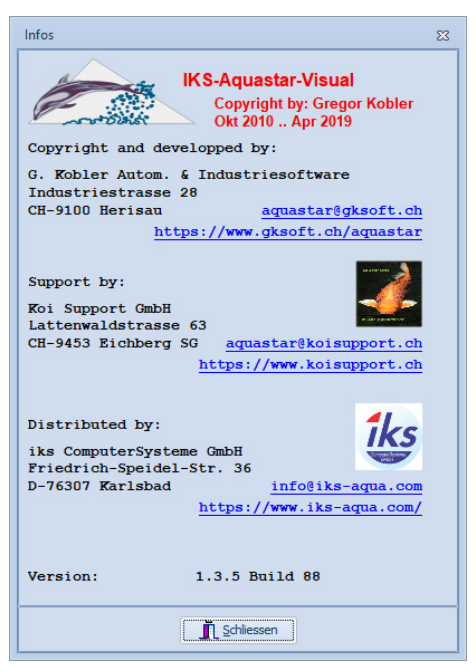

- Entwickler der Software
- Support und Anwendung Software und Hardware
- Hersteller der Hardware hier erhalten Sie Informationen über alle IKS Produkte